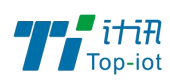

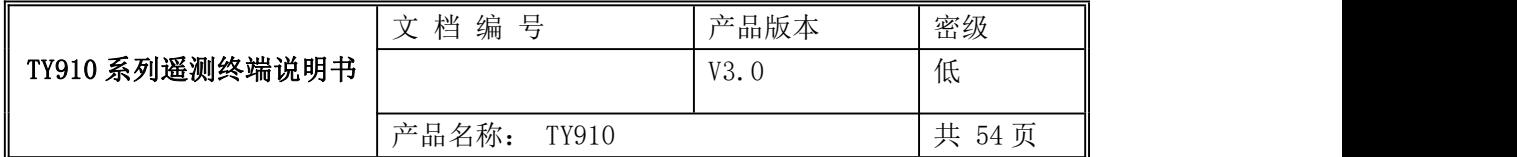

# TY910 工业级水利遥测终端说明书 V3.0

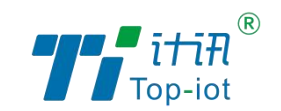

厦门计讯物联科技有限公司

Xiamen Top-Iot Technology Co., Ltd.

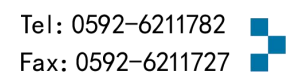

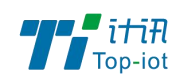

# 文档修订记录

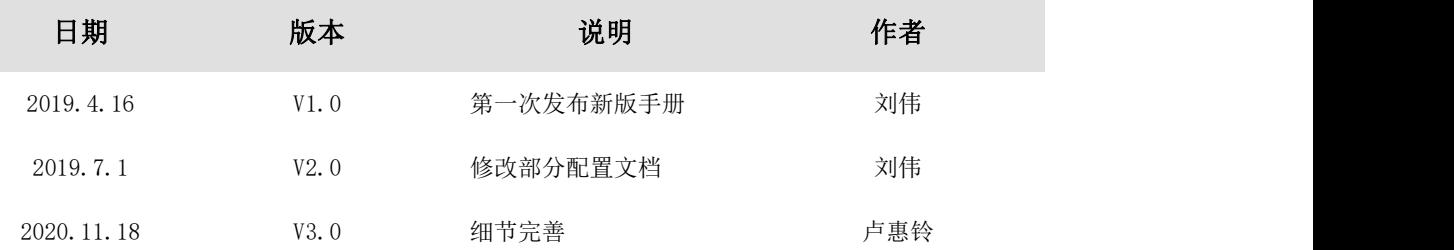

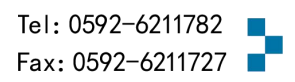

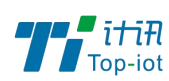

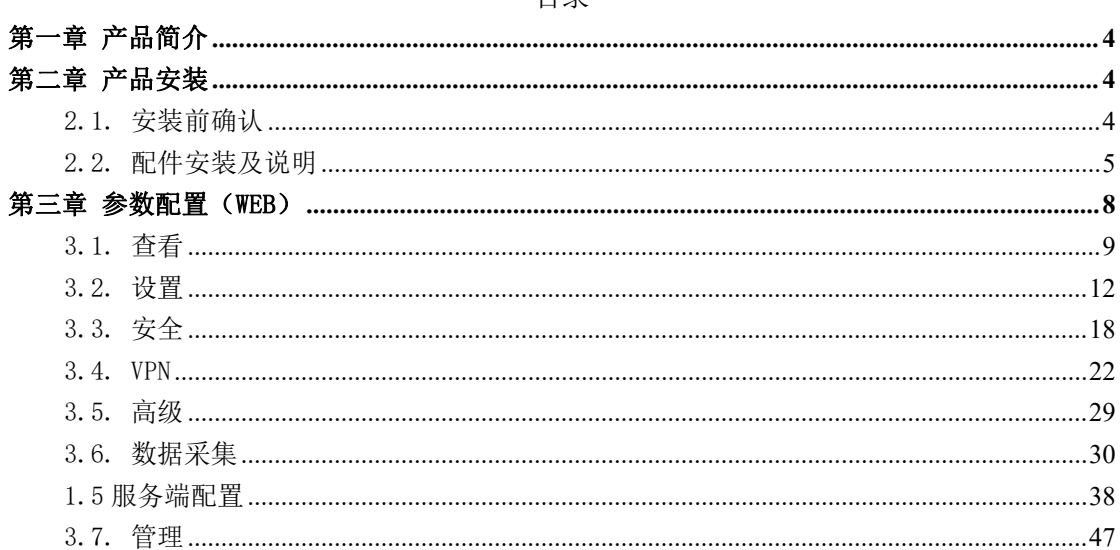

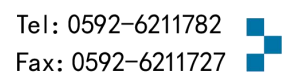

日录

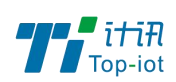

# <span id="page-3-0"></span>第一章 产品简介

TY910 系列水利遥测终端是一款遵循国家水利行业标准设计的专用数据采集网关。设计 完全满足工业级标准和水利行业需求,采用高性能的工业级高端处理器,软件多级检测和硬 件多重保护机制来提高设备稳定性。该产品广泛应用于水文、水资源、地质灾害、气象、环 保、新能源等远程测控领域。

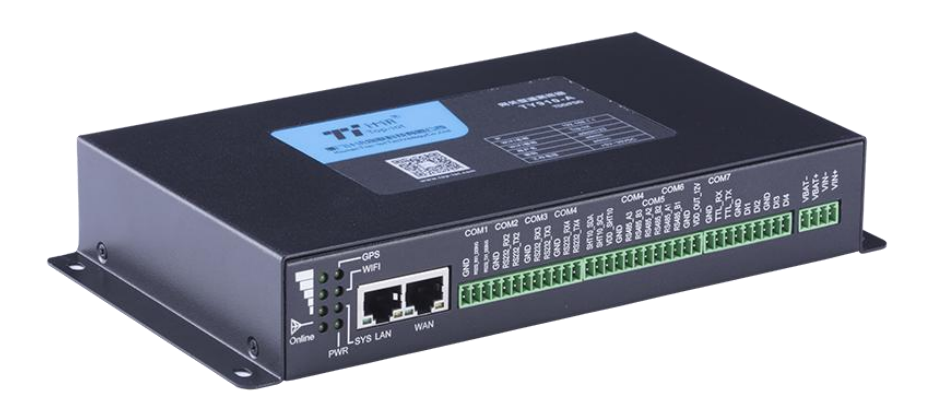

# <span id="page-3-1"></span>第二章 产品安装

# <span id="page-3-2"></span>2.1.安装前确认

设备的包装包括以下:

- 一台遥测终端
- 一个电源
- 一根 4G 天线

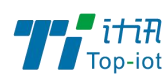

- 一根 WiFi 天线
- 一根串口线
- 一根以太网线
- 一个 4PIN 绿色接线端子
- ▶ 三个 9PIN 绿色接线端子
- 三个 12PIN 绿色接线端子

如果有缺失,请联系销售人员。

# <span id="page-4-0"></span>2.2.配件安装及说明

配件接线如下图:

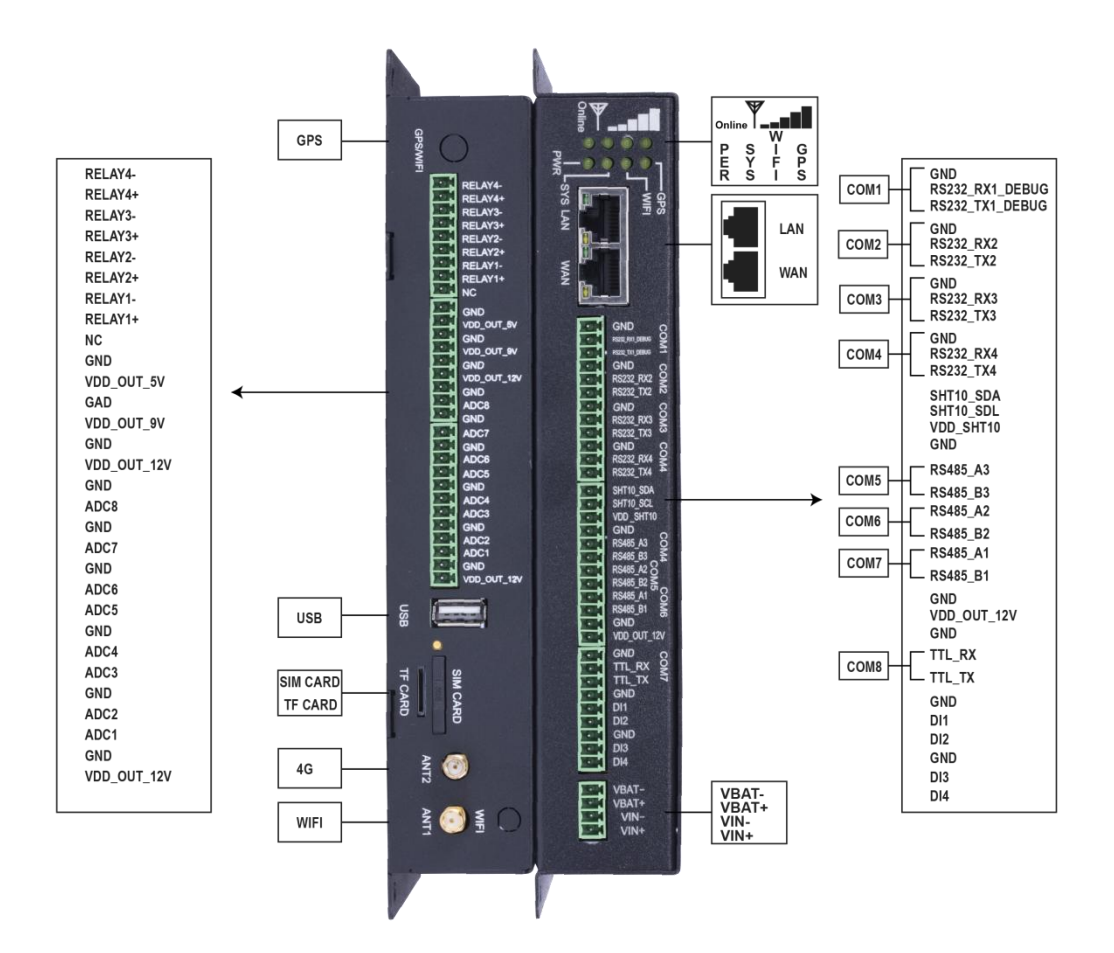

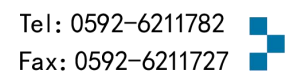

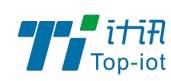

### 2.2.1. SIM 卡安装

SIM/UIM 卡是无线拨号上网的必要辅件,所以 SIM/UIM 卡必须被正确安装才能达到无线 稳定快速上网的效果。

现今运营商办理在 SIM/UIM 卡有多种标准,本设备使用的是大卡,若办理的是小卡,则 需要带着相应卡套方能在本设备上使用。

安装时先用尖状物插入 SIM/UIM 卡座旁边小黄点,卡槽弹出。SIM/UIM 金属芯片朝外放 置于 SIM/UIM 卡槽中,插入抽屉,并确保插到位。

注意:SIM 卡请勿在设备上电的情况下插拔,会导致 SIM 卡损坏。

### 2.2.2. 接口连接

遥测终端自带一个 RS232 (com1)串口作为日志输出,此串口可用于系统日志查看、调 试功能等应用。

遥测终端带有 3 个 RS232 接口(其中 1 路做 DEBUG)、3 个 RS485 接口(其中 1 路 和 RS232 复用)、1 个 I2C 接口、1 个 TTL 电平串口、4 路开关量输入接口、 8 路模拟 量输入接口(12 位 AD、支持 4-20mA 电流或 0-5V 电压信号)、4 路继电器输出、5 路电 源输出(外设供电)。

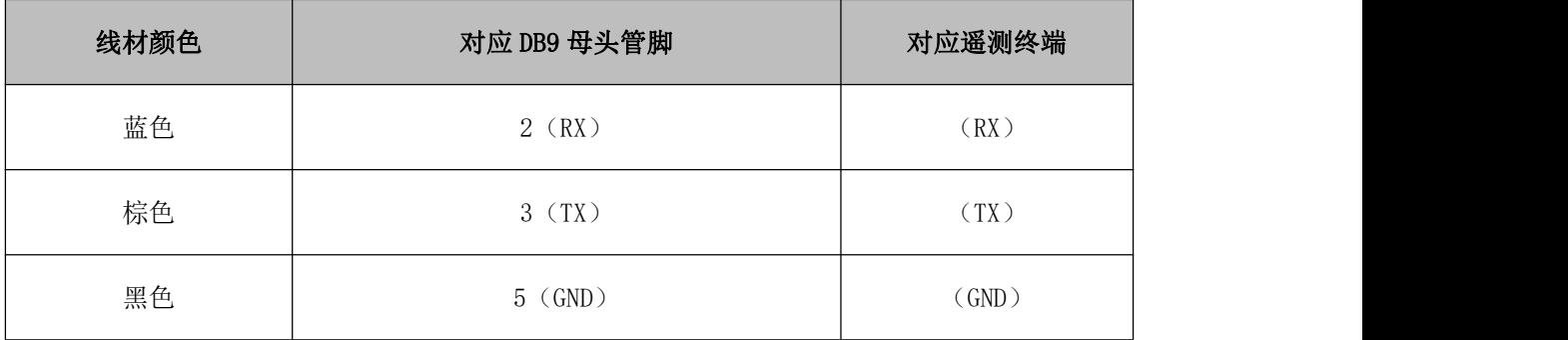

可扩展 USB、TF 卡接口、TFT 显示屏、GPS 等其他功能。

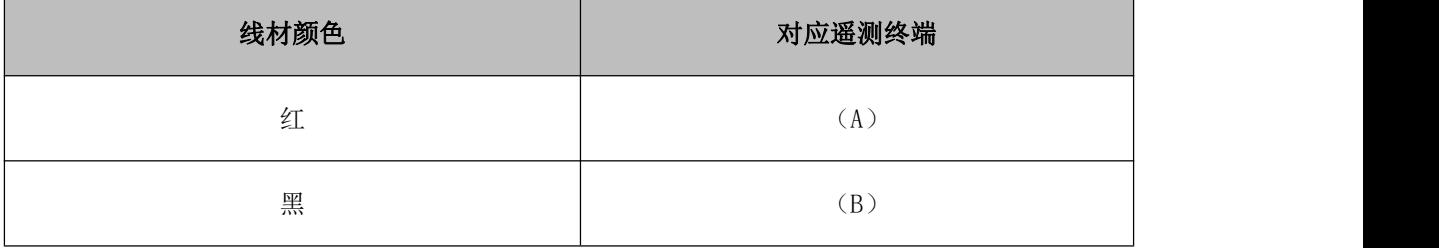

Add: 厦门市软件园三期F14栋27-28层/C07栋14层 www.top-iot.com

Tel: 0592-6211782 Fax: 0592-6211727

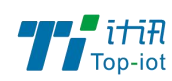

### 2.2.3. 电源安装

可使用标配 1.5A/12VDC 电源,也可以直接采用 5-35VDC 电源给设备供电, 当用户采用 外加电源给设备供电时,必须保证电源的稳定性(纹波小于 300mV,并确保瞬间电压不超过 35V)。

## 2.2.4. 天线安装

天线为设备增强信号的必要配件,必须正确安装方能达到最优的上网体验。

TG451 天线接口为 SMA 阴头插座。将配套天线的 SMA 阳头旋到 ANT 天线接口上,并确保 旋紧,以免影响信号质量。

### 2.2.5. 指示灯说明

指示灯是设备运行状态的最直观显示,从指示灯的状态可以方便、快速、较准确地判断 设备的运行状态。

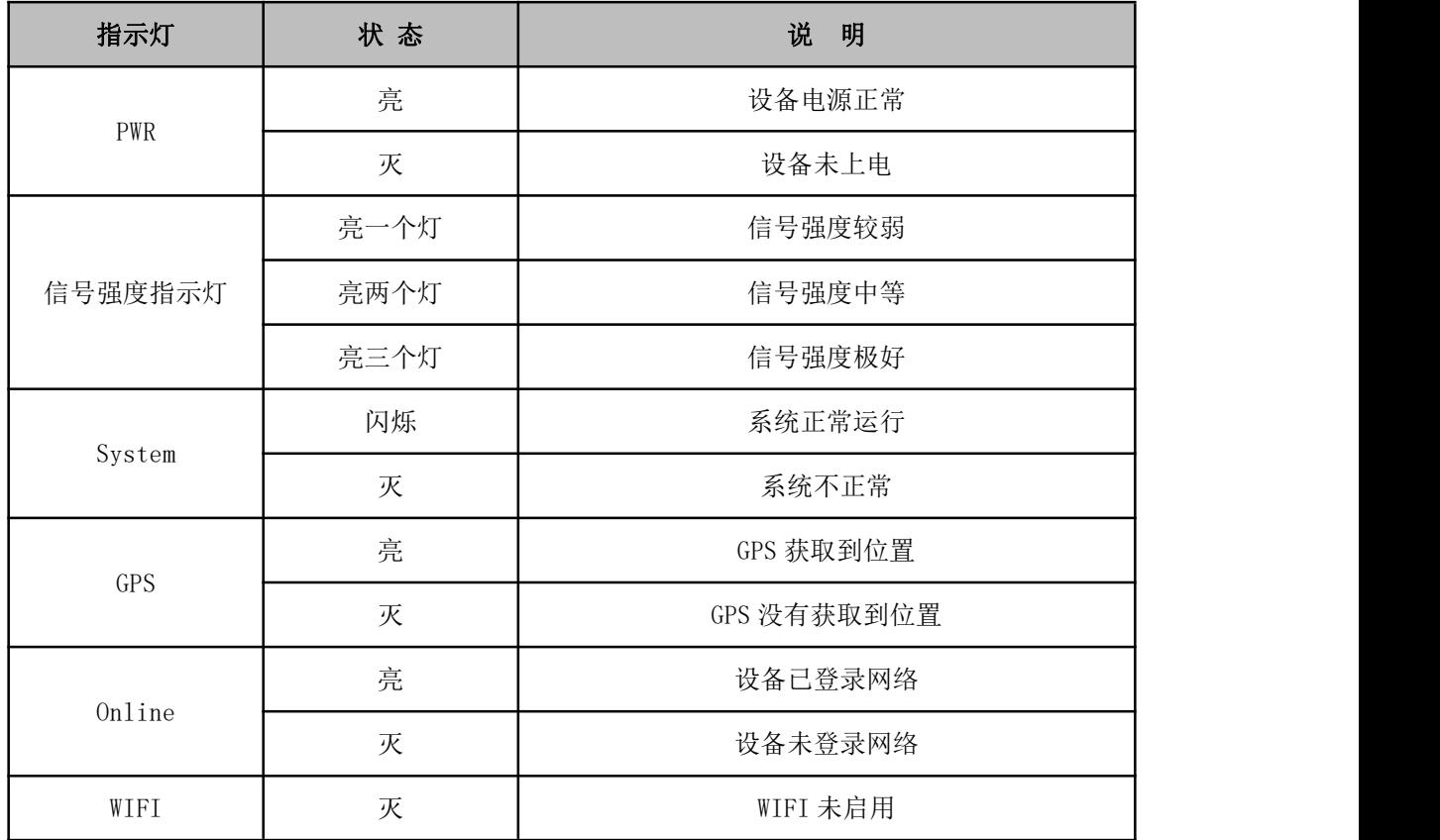

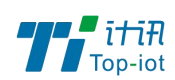

物联网产品&行业解决方案提供商

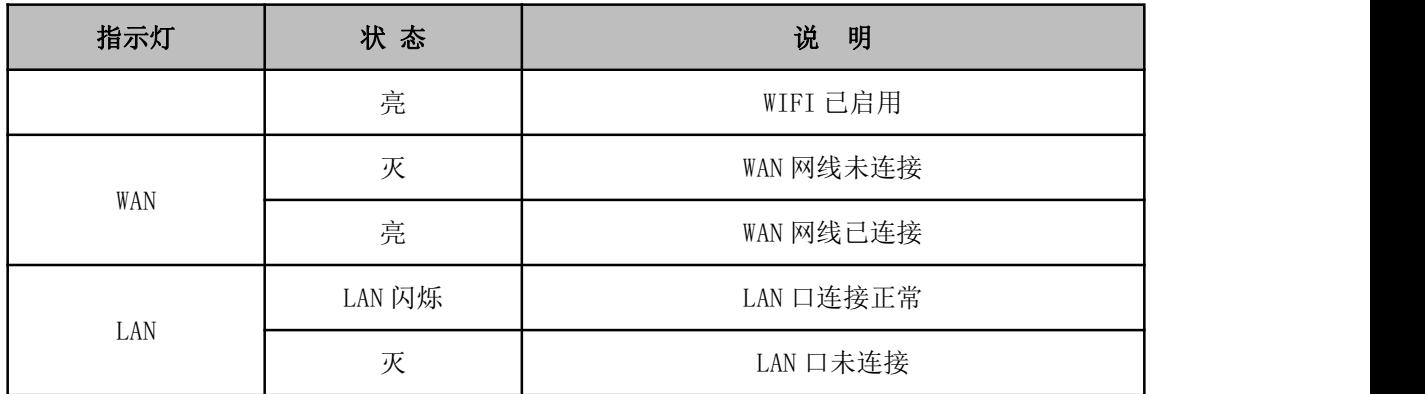

# <span id="page-7-0"></span>第三章 参数配置(WEB)

用一根网线将设备的 LAN 口和电脑的网口连接;或使用笔记本电脑或手机等移动终端连 接设备的默认 WIFI 热点。  $\sim$  1.0  $m + m +$ 

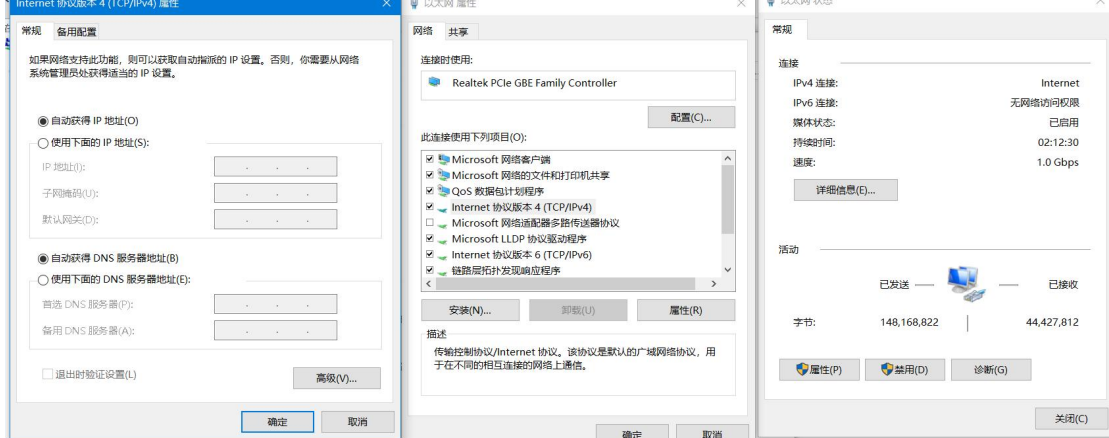

网卡配置自动获取或者设置 IP 为 192.168.1. xxx (和遥测终端同个网段), 如: 192.168.1.212;打开游览器,输入默认登入 192.168.1.1,进入登入页面;输入默认用户 名 admin, 默认密码 admin, 进入配置页面, 如下图:

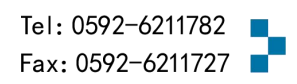

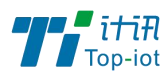

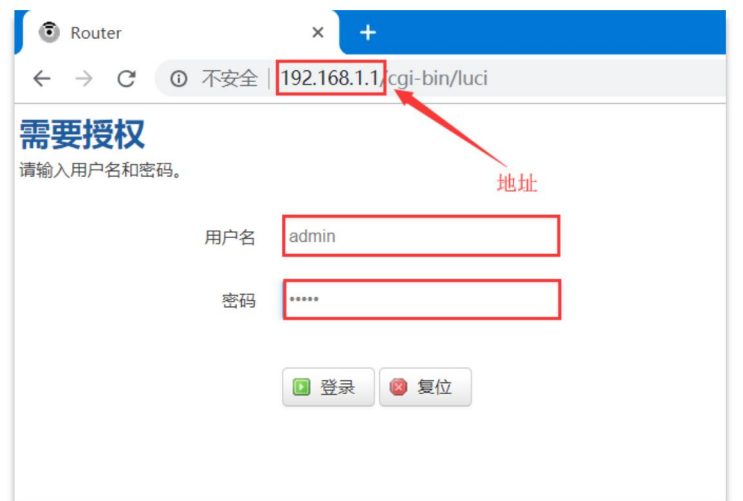

# <span id="page-8-0"></span>3.1.查看

一级菜单"查看",用于查看系统相关信息和运行状态。

# 3.1.1. 系统

#### 显示与系统相关的信息,如图:

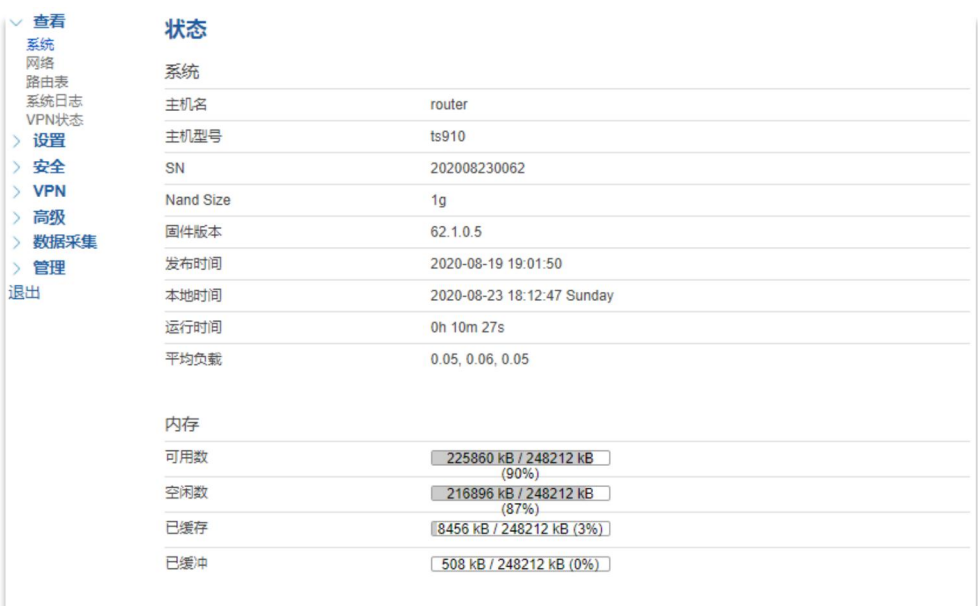

# 3.1.2. 网络

显示 WAN、LAN、WIFI、DHCP 等网络状态, 如图:

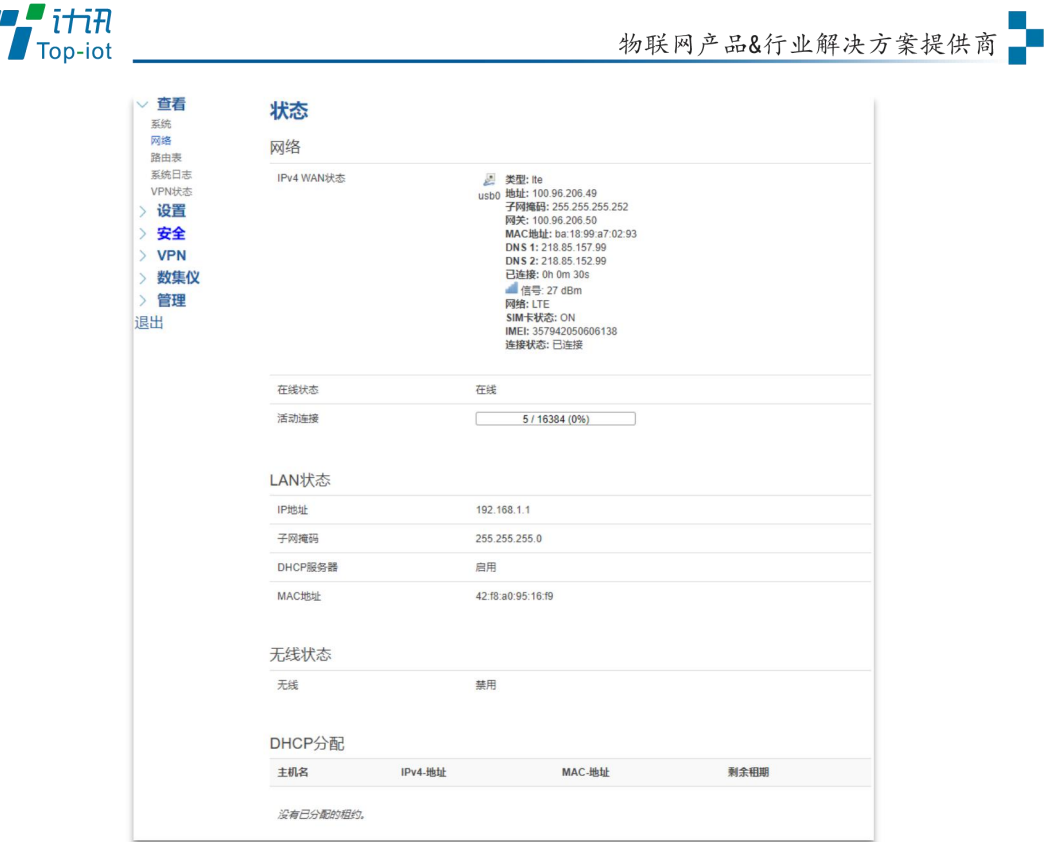

# 3.1.3. 路由表

用于查看 ARP、活动链路等路由相关信息,如图:

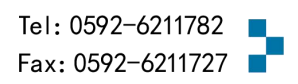

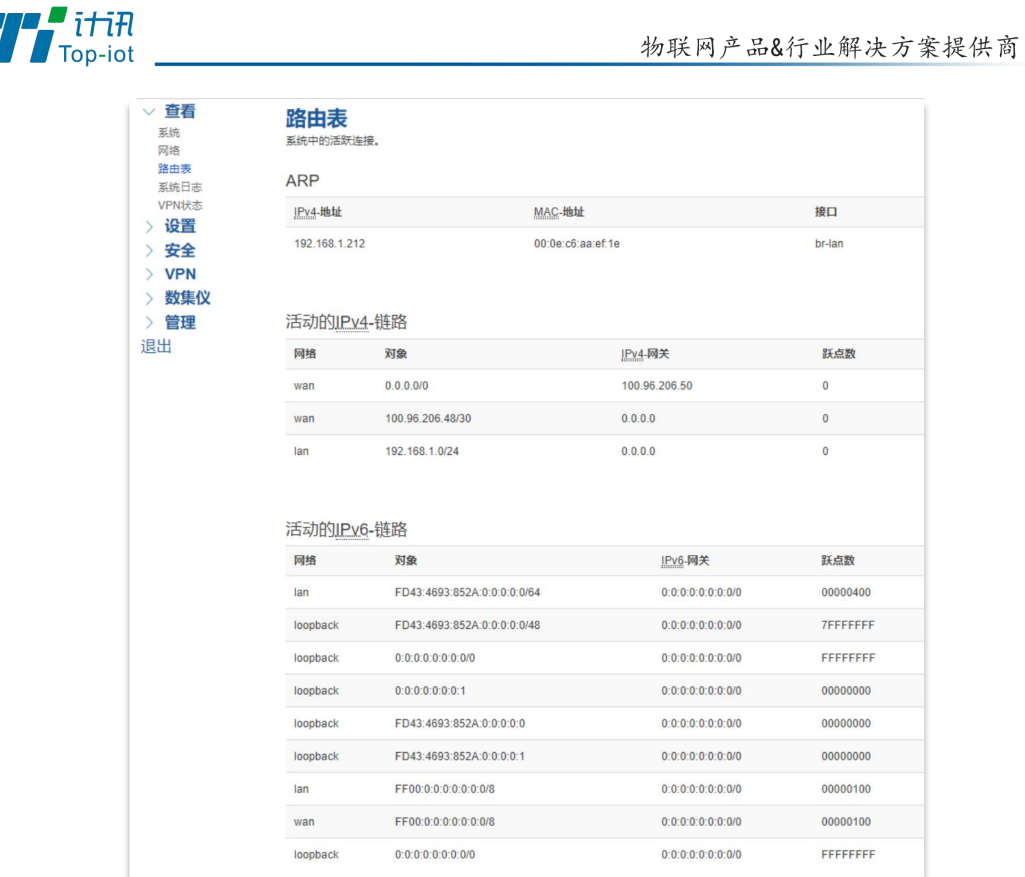

# 3.1.4. 系统日志

用于显示系统日志,具有清空、保存和刷新功能,如图:

系统日志

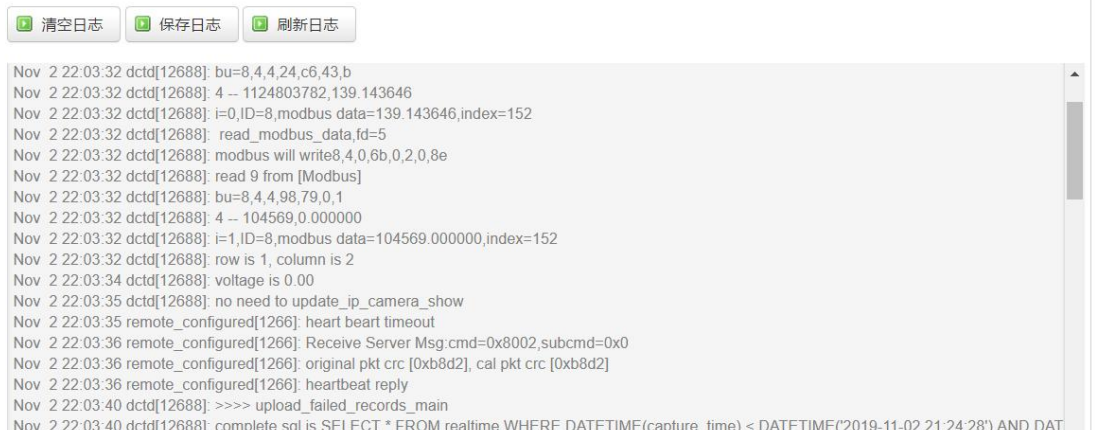

# 3.1.5. VPN 状态

用于显示 VPN 状态,如图:

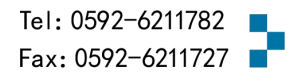

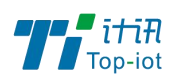

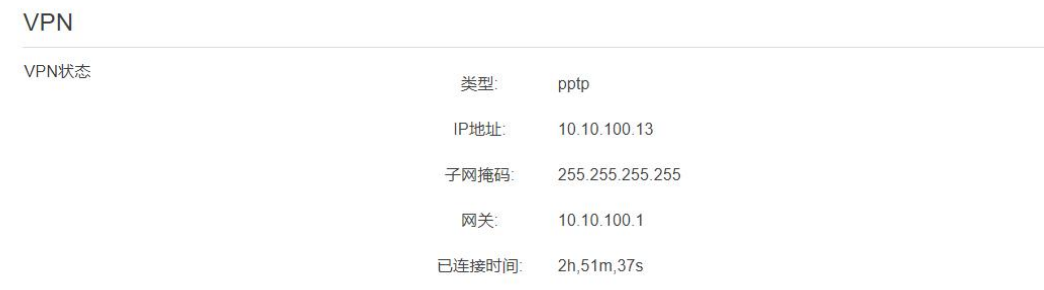

### <span id="page-11-0"></span>3.2.设置

一级菜单"设置",主要是用于设置网络相关参数,主要包含以下功能:外网设置、内 网设置、WIFI 设置、在线探测、网络诊断等。

### 3.2.1. WAN 设置

WAN 设置菜单支持 DHCP/静态 IP/PPPoE/3G/LTE 等连接模式。选中需要的模式,点击"切 换连接模式"按钮切换协议,再配置相关的参数,即可以实现连接。

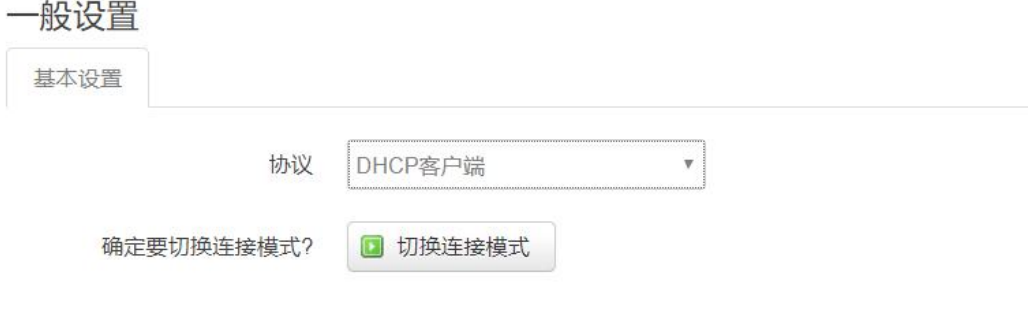

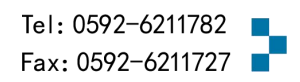

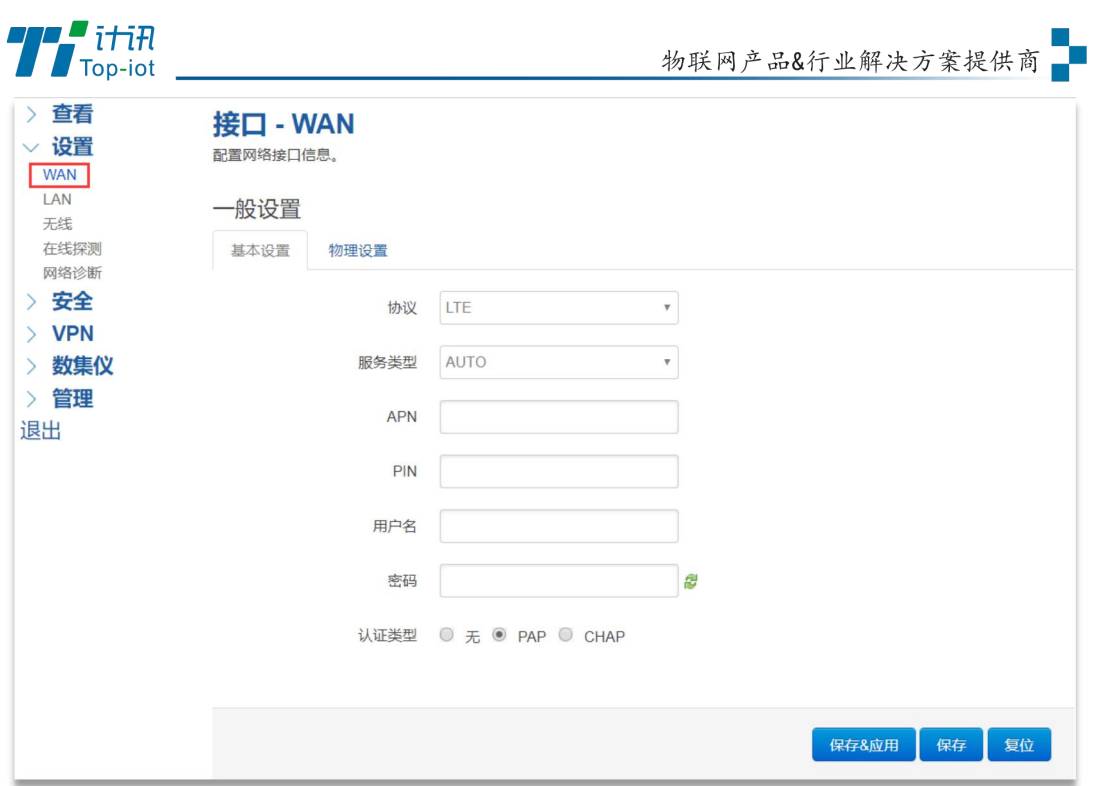

服务类型: 指的是网络类型, 默认是自动的, 如果对网络类型不熟悉, 请保持默认值 APN: 运营商的 apn,不同的运营商有不同的 apn,中国移动是 cmnet,中国联通是 3gnet, 中国电信是 ctnet。专网卡也会有一个专门的 apn, 在办卡时, 由运营商提供; 具体的 apn 参数可以咨询运营商,对于普通的数据卡,这个值可以为空。

通常情况下,保留默认参数,设备将自动启用最合适的 apn。若运营商有要求特定 的 APN 参数, 则按照运营商给的 APN 参数配置。

PIN: SIM 卡的 PIN 码, 请慎重使用, 以避免卡被锁住。

PAP/CHAP 用户名: 专网卡时需要输入用户名, 其它卡时可以为空。

PAP/CHAP 密码: 专网卡时需要输入密码, 其它卡时可以为空。

当使用的是非专网卡:

拨号号码:不同的网络类型对应不同的拨号号码。

认证类型: 如果有用户名, 密码, 需要指定认证类型。PAP 是明文认证, CHAP 是握手认 证。要根据运营商的网络来选择认证类型,否则拔号会失败。

### 3.2.2. LAN 口

LAN 口菜单主要用于配置设备的 IP, DHCP 服务器的启用, 以及分配的 IP 地址范围。

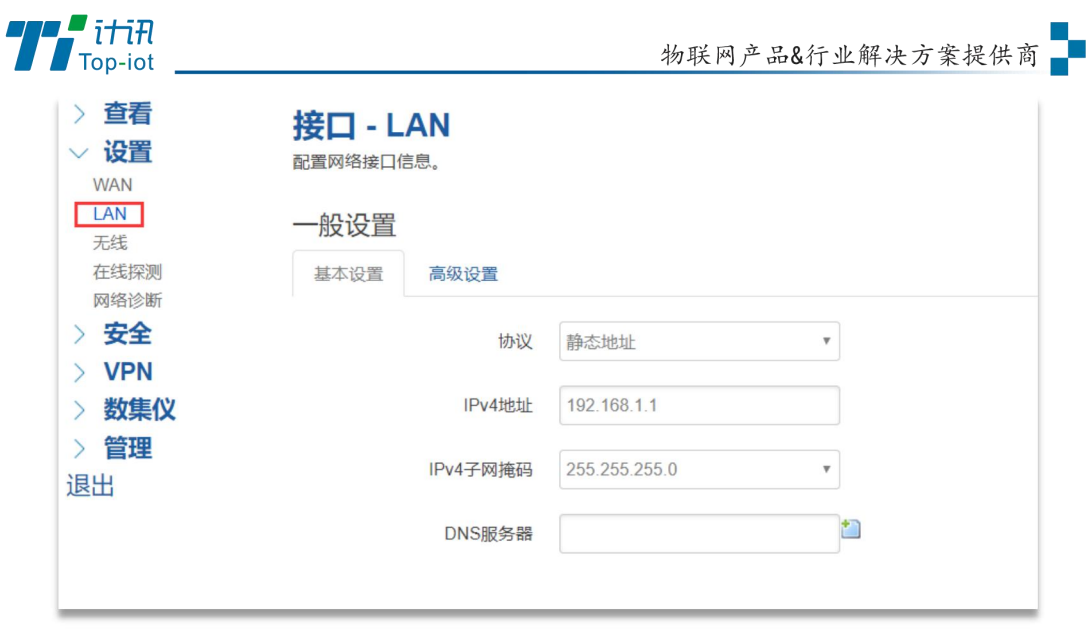

参数的含义如下:

IPv4 地址: 配置 LAN 口的地址。

IPv4 子网掩码: LAN 口地址的掩码。

IPv4 网关: 指明下一跳路由网关。

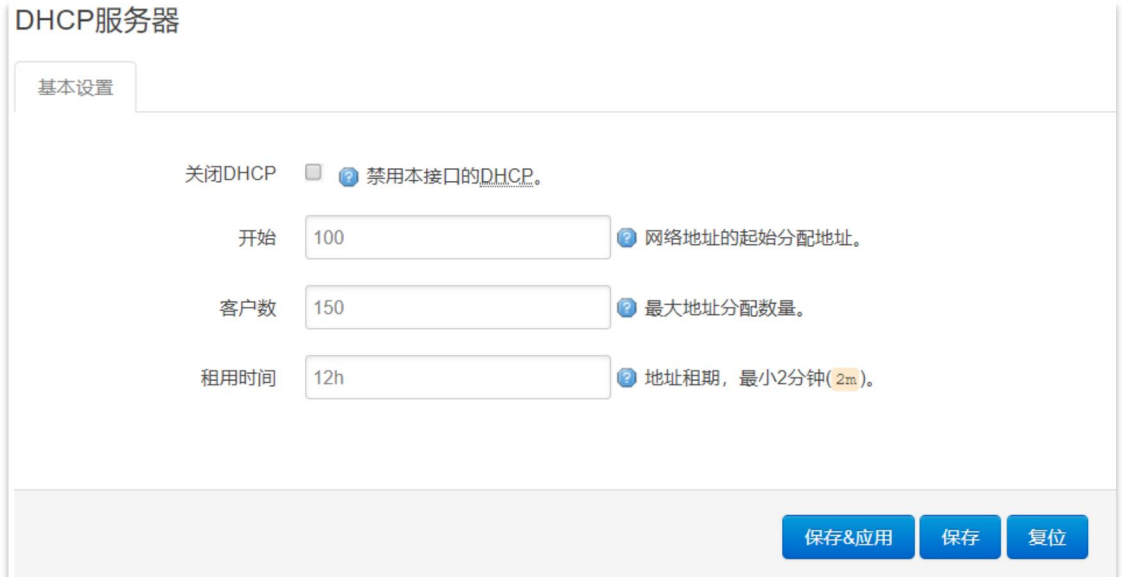

关闭 DHCP: 勾选"禁用本接口的 DHCP"关闭 DHCP 服务。

开始: 分配的 dhcp 服务器的起始地址, 比如 100, 代表从 192. 168. 1. 100 开始分配 客户数: 可分配的 IP 地址数, 确保开始数加客户数不能超过 250。

租用时间:分配的 IP 的时间长短。

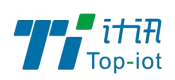

### 3.2.3. 无线

无线菜单项主要用于设置 WIFI 的 SSID, 工作模式, 密码等参数, 不同的环境可能需要 不同的配置参数。

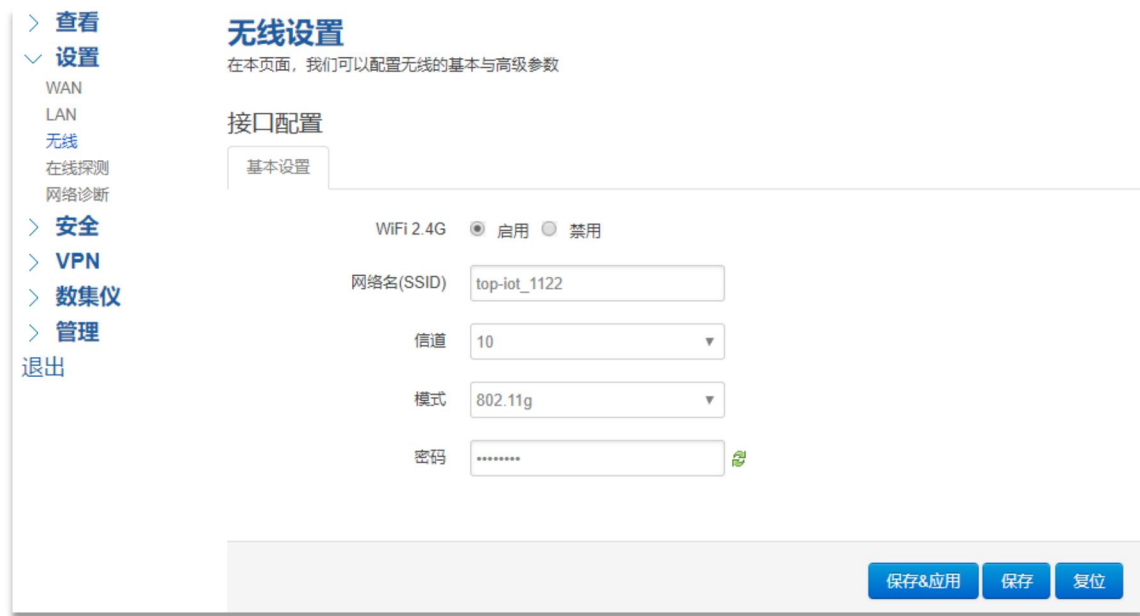

WiFi 2.4G:点击"启用",开启 WiFi 功能。

网络名(SSID): 无线网络名。

信道:支持 1~13 信道。

模式:目前支持 802.11b, 802.11g。802.11b 速率只能达到 11Mbps, 802.11g 可以达到 54Mbps。

密码:预共享密码,用户需要输入这个密码,才能连上。密码最短 8 个字节。

### 3.2.4. 在线探测

在一些恶劣的环境,很容易出现网络连接断开的接况。在线探测会定时去检测网络连接 状况,如果出现异常,就会重新连接;在尝试了一段时间后,如果还是无法连上,就会重启 设备,以达到网络上线的目的。各个参数的含义如下:

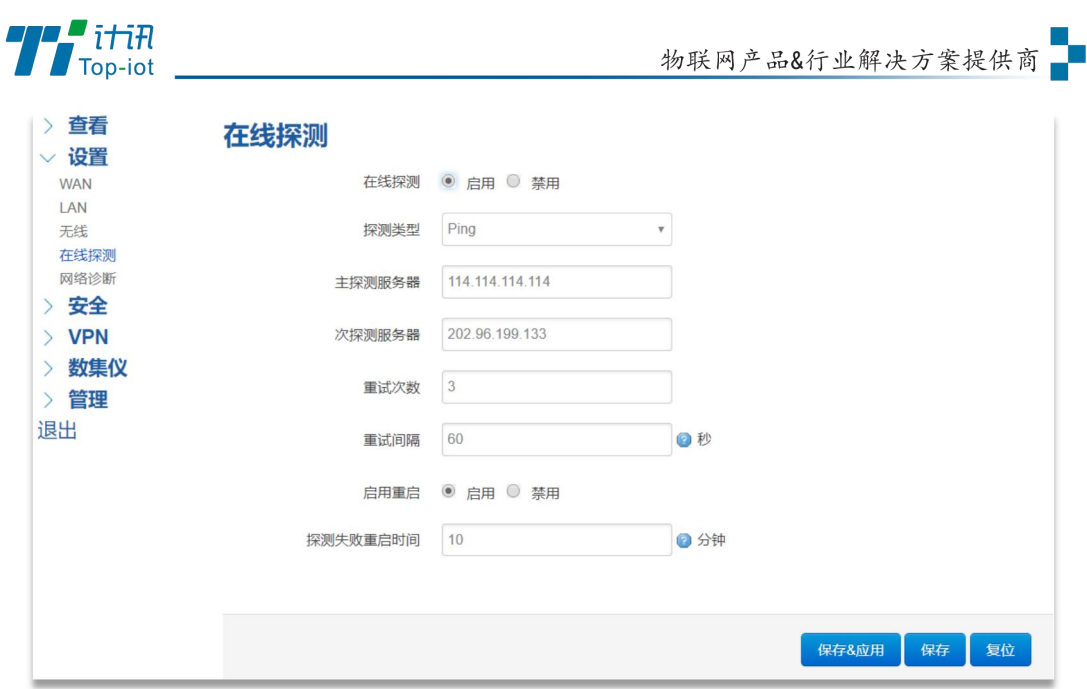

探测类型:目前支持 ping/traceroute/DNS 三种探测方式。

Ping: ping 会去 ping 一个 IP 或者域名, ping 通则认为在线。

Traceroute: traceroute 会去跟踪路由路径, 如果可以到达目的地址, 则认为在线。

DNS: DNS 会解析一个域名, 如果可以解析, 则认为在线。

注意: 默认使用 ping, 使用 traceroute 相对会比较耗流, DNS 解析较快, 但因为 DNS 有缓存,导致离线后,还在线的情况。相对而言使用 ping 是最合理的。

主探测服务器:优先检测的服务器,可以是 IP,也可以是域名

次探测服务器: 如果探测主服务器失败, 则可以选择次探测服务器。

重试次数: 如果探测失败,可以指定重试的次数。

重试间隔:两次探测之间的时间间隔。

启用重启:如果一直不在线,点击"启用",会在指定的时间后重启。

探测失败重启时间: 指定多长时间不在线, 重启设备。

## 3.2.5. 网络诊断

支持 ping/traceroute/dnslookup 这三种方式的网络诊断;ping/traceroute 参数可以 是域名或 IP, 用于诊段网络是否在线; nslookup 用于解析一个域名。

点击 ping, 如图:

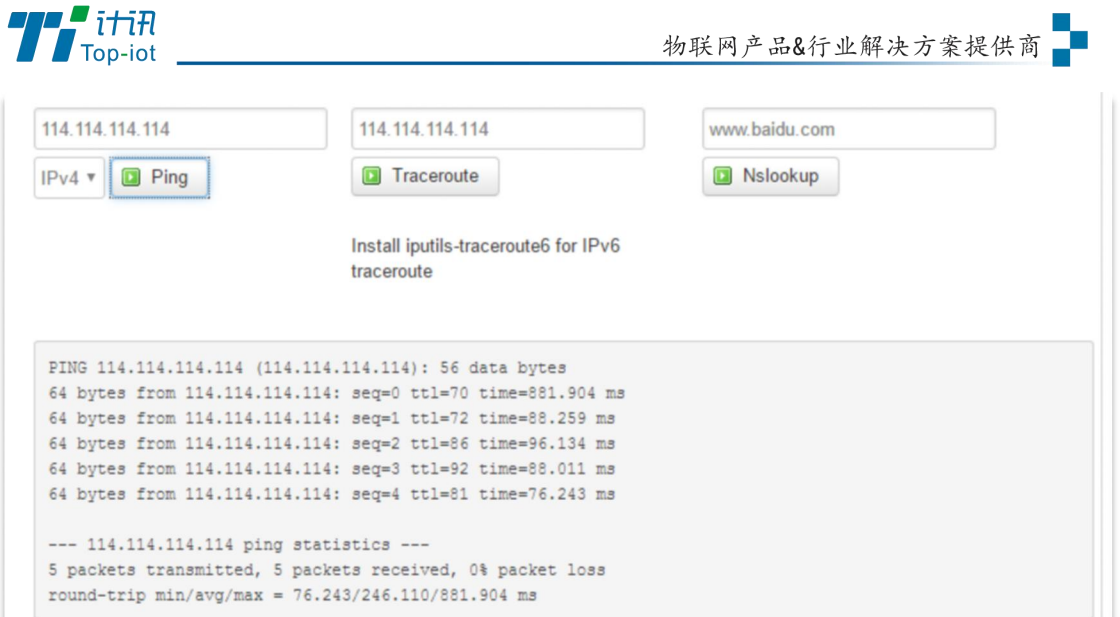

点击 traceroute, 如图:

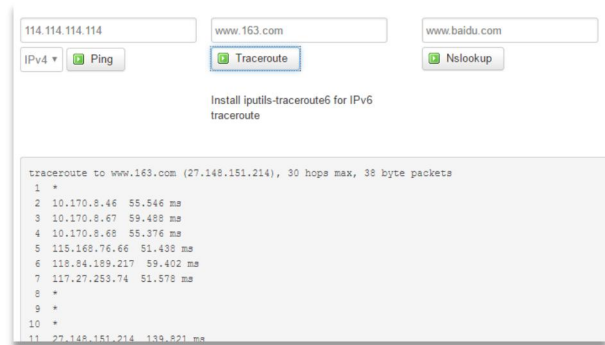

点击 nslookup, 如图:

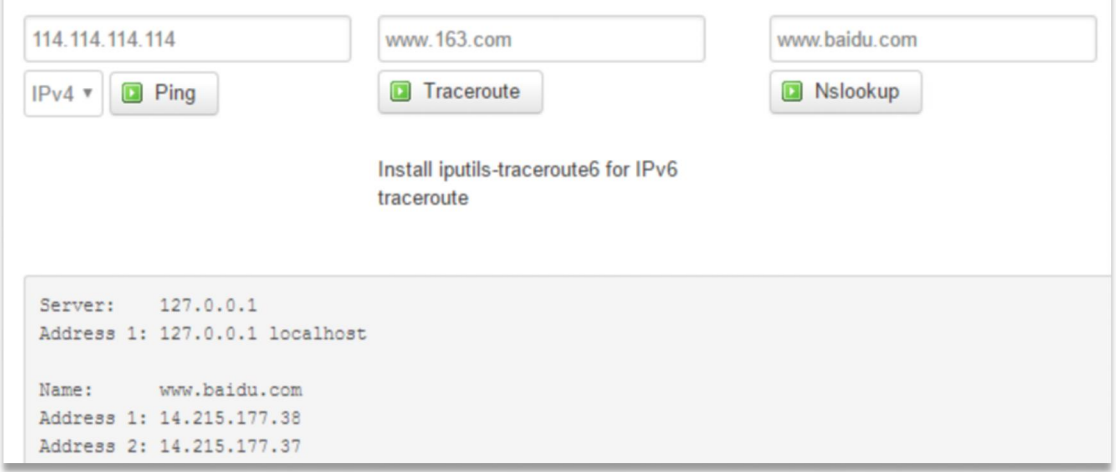

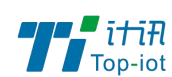

# <span id="page-17-0"></span>3.3.安全

安全菜单主要是为了配置防火墙;目前所有从WAN口进来的TCP/UDP连接都会被过滤掉, 但是从 WAN 口出去的包则会放过。如果需要对特定的 IP,特定的端口放行的话,则需要配 置子菜单项中的某一项。

## 3.3.1. DMZ 主机

DMZ 功能可以把 WAN 口地址映射成 LAN 端的某一台主机; 所有到 WAN 地址的包都会被转 到指定的 LAN 端主机。

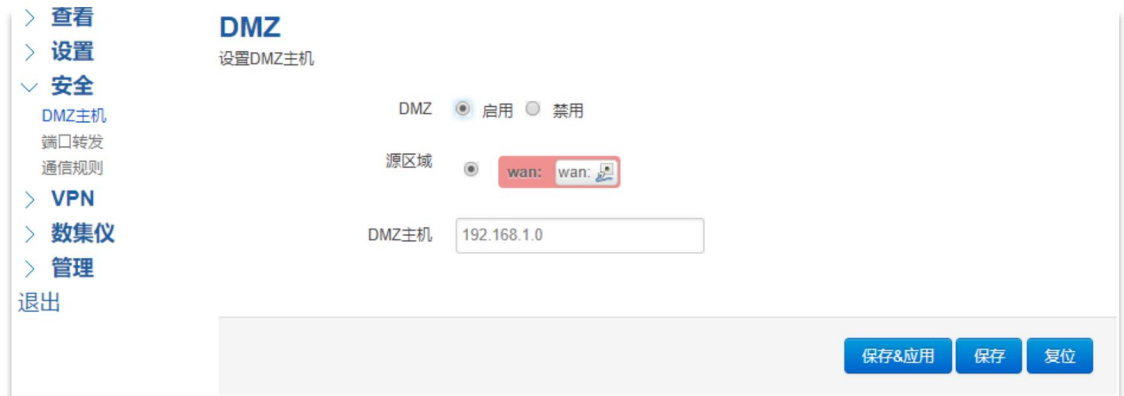

DMZ: 选择开启的时候,启用 DMZ 功能。

DMZ 主机:指定要映射的 LAN 端某一台主机的 IP 地址。

# 3.3.2. 端口转发

相比 DMZ,端口转发是更精细化控制,可以把发往某一端口的数据包转发到 LAN 端的某 一台主机,可以实现把不同的端口转到不同的主机。

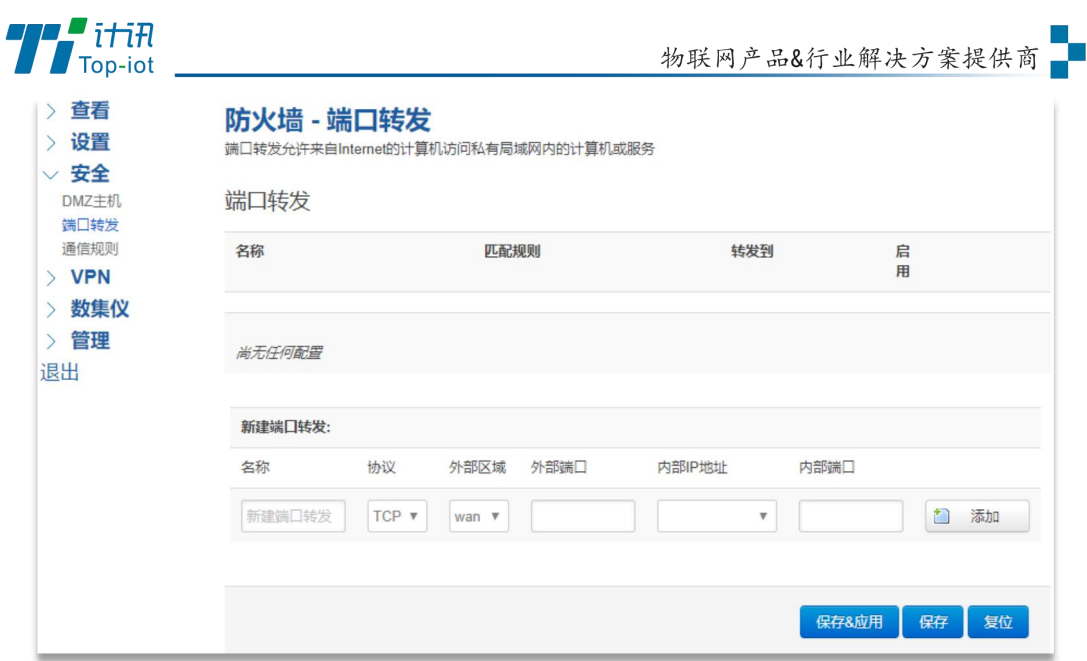

名字: 指定这条规则的名字, 可以起一个有意义的名字。

协议:指定要转发的协议,可以是 TCP,UDP,或者 TCP/UDP。

外部端口: 端口转发前的目的端口。

内部 IP 地址:要转发的主机 IP 地址。

内部端口:端口转发后的目的端口,一般外部端口与内部端口是一样的,也可以不一样。

配置完成后,点击"添加"按钮,新增一条转发规则。点击"保存&应用"按钮,使规 则生效。

### 3.3.3. 通信规则

通信规则可以用于打开一些设备端口,比如需要远程访问设备的配置页面,可以打开 80 端口,远程 ssh 连接, 可以打开 22 端口。

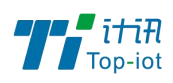

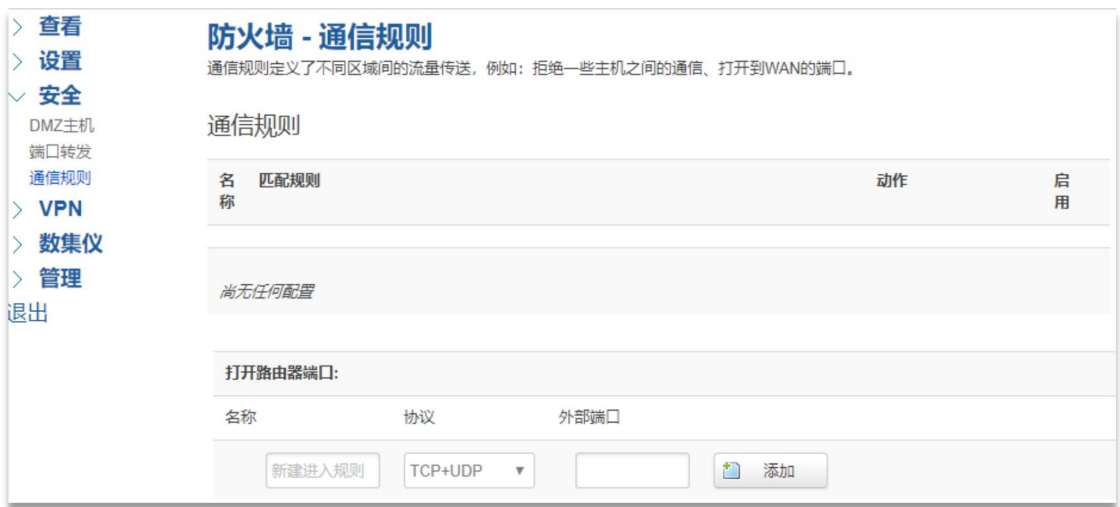

名字: 指定这条规则的名字, 可以起一个有意义的名字。

协议:指定要转发的协议,可以是 TCP,UDP,或者 TCP/UDP。

外部端口: 指定设备要打开的端口号。

通信规则还可以用于新建一些访问控制规则,可以从 LAN 到 WAN, 也可以从 LAN 到 WAN。

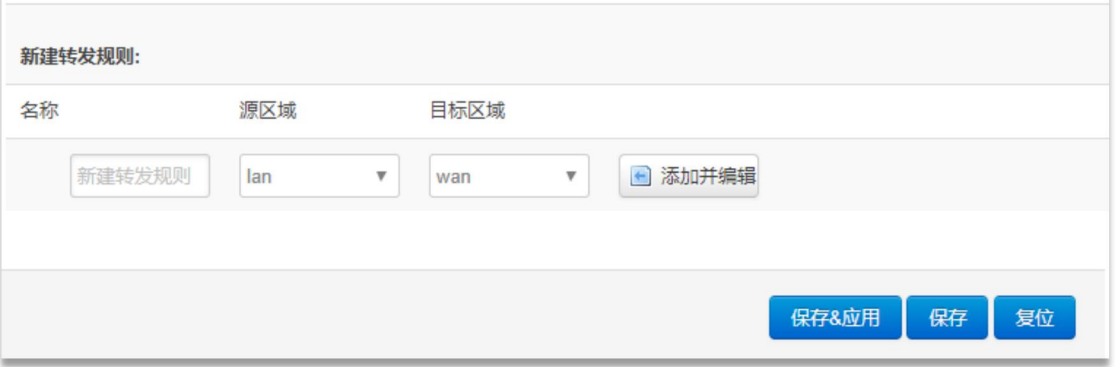

名字: 指定这条规则的名字, 可以起一个有意义的名字。

源区域:指定数据包从哪里开始。

目标区域:指定数据包要转到哪里。

点击"添加并编辑"按钮,可以看到更详细的匹配条件。

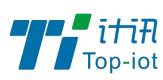

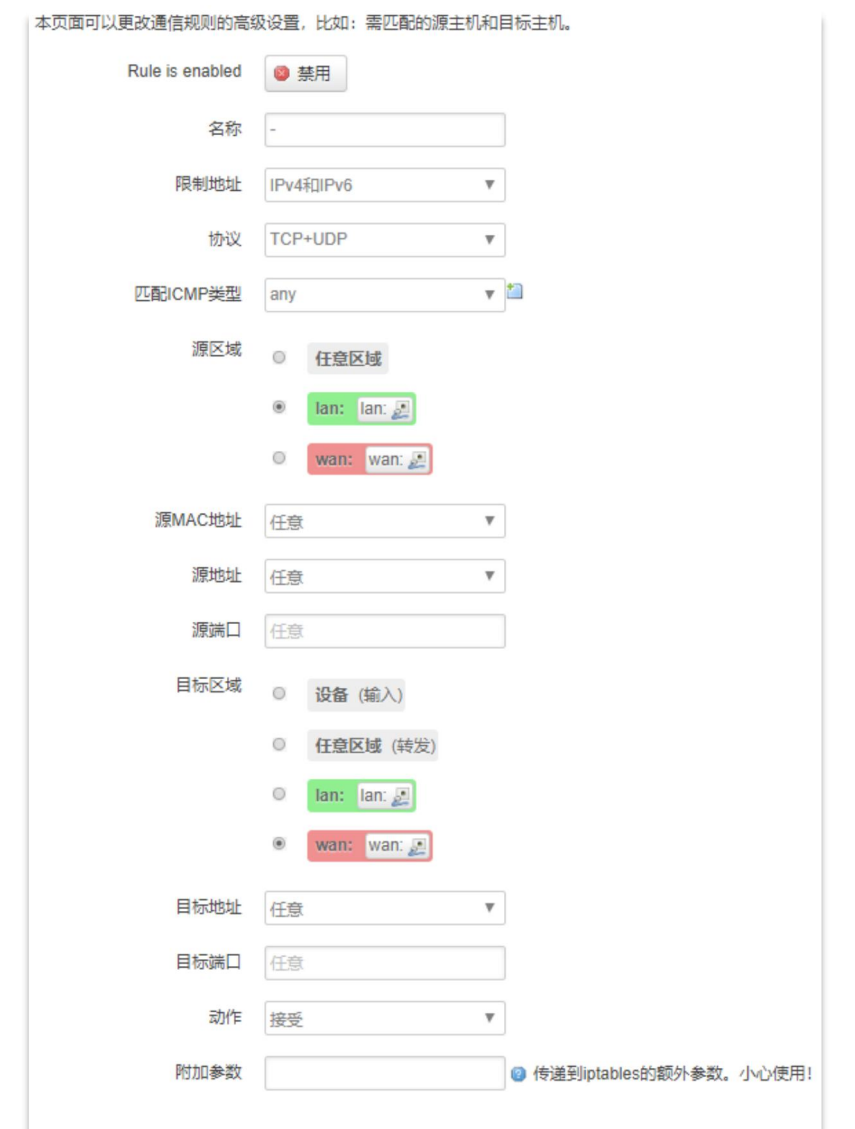

限制地址:可以指定限制 IPv4,IPv6,或者 IPv4/IPv6 地址。

协议:指定要访问控制的协议,可以是 TCP,UDP,或者 TCP/UDP。

- 源 MAC 地址: 指定数据包的源 MAC。
- 源地址:指定数据包的源 IP。
- 源端口: 指定数据包的源端口。
- 目标地址: 指定数据包的目标 IP。
- 目标端口: 指定数据包的目标端口。
- 动作:如果匹配上面的条件,执行相应的动作。

目前支持的动作有:

1) 接受 (允许数据包通过);

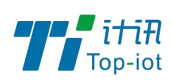

- 2) 丢弃 (丢掉数据包);
- 3) 拒绝 (丢掉数据包,并返回一个不可达数据包);
- 4) 无动作 (不做任何处理)。

### <span id="page-21-0"></span>3.4.VPN

VPN 用于创建一条虚拟专用通道,在这条通道上,数据是加密的,以保证数据的安全传 输,目前支持 PPTP 和 L2TP 模式。

### 3.4.1. PPTP

PPTP 可启用客户端模式或者服务端模式, 注意请勿同时启用两种模式, 否则会引发不 可预测的问题。

## 3.4.1.1. 客户端模式

点选如下图"启用"按钮,开启 PPTP 客户端功能。

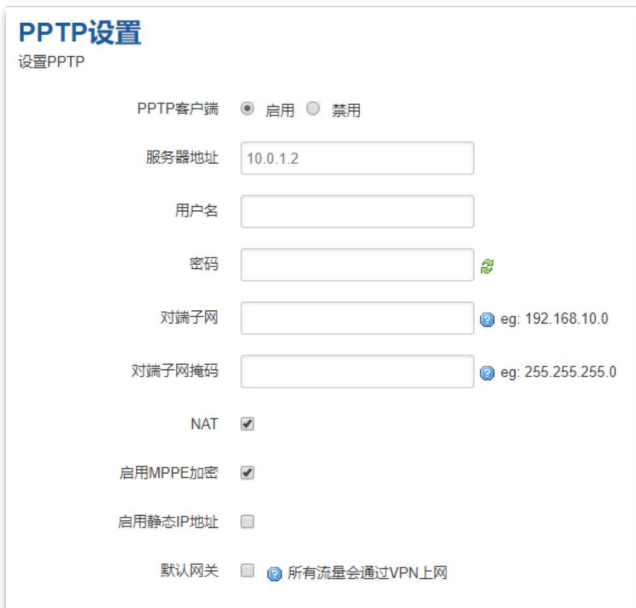

服务器地址: 指定 PPTP 服务端的地址,可以是 IP 地址, 也可以是域名。

用户名:服务器提供的用户名。

密码:服务器提供的密码。

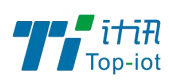

对端子网: 对端的子网, 比如 PPTP 服务端的 LAN 端是 192.168.2.1 那么对端子网就 是 192.168.2.0。

对端子网掩码: 子网的掩码, 一般是 255.255.255.0。 NAT: 所以从 ppp0 接口出去的包, 包的源 IP 都会替换成 ppp0 的 IP。 启用 MPPE 加密: 打勾选择 MPPE 加密。 启用静态 IP 地址:可以设置 VPN 的静态 IP。 默认网关: 打勾, 则会以 ppp0 创建一条默认路由, 所有的数据都会走这条路由。

## 3.4.1.2. 服务端模式

点选如下图"启用"按钮,开启 PPTP 服务端功能。

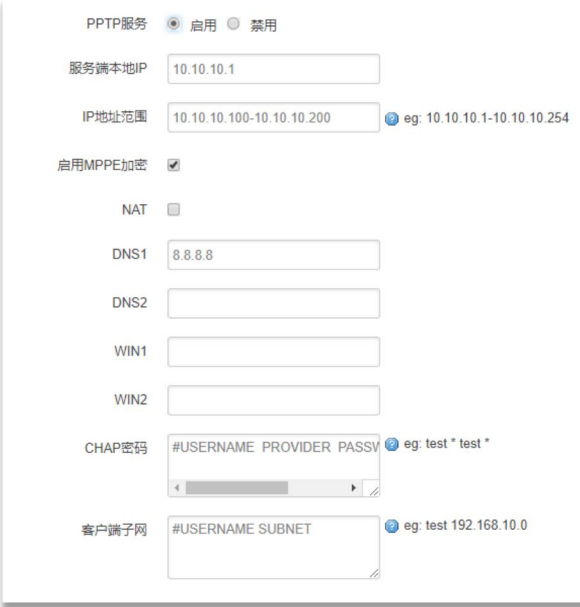

服务端本地 IP: 指定服务端的 IP 地址。

IP 地址范围: 指定要分配的 IP 地址范围。

启用 MPPE 加密: 打勾选择 MPPE 加密。

DNS1/DNS2: 指定要分配的 DNS 地址。

WIN1/WIN2: 指定 WIN 的地址。

CHAP 密码: 用于创建客户账号, 一条记录对应一个用户, 格式为: 用户名<空格> \*< 空格>密码<空格>\*。比如增加一个账号: test、密码: test, 则这条记录为: test

\* test \*。

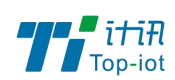

# 3.4.2. L2TP

L2TP 可启用客户端模式或者服务端模式, 注意请勿同时启用两种模式, 否则会引发不 可预测的问题。

# 3.4.2.1. 客户端模式

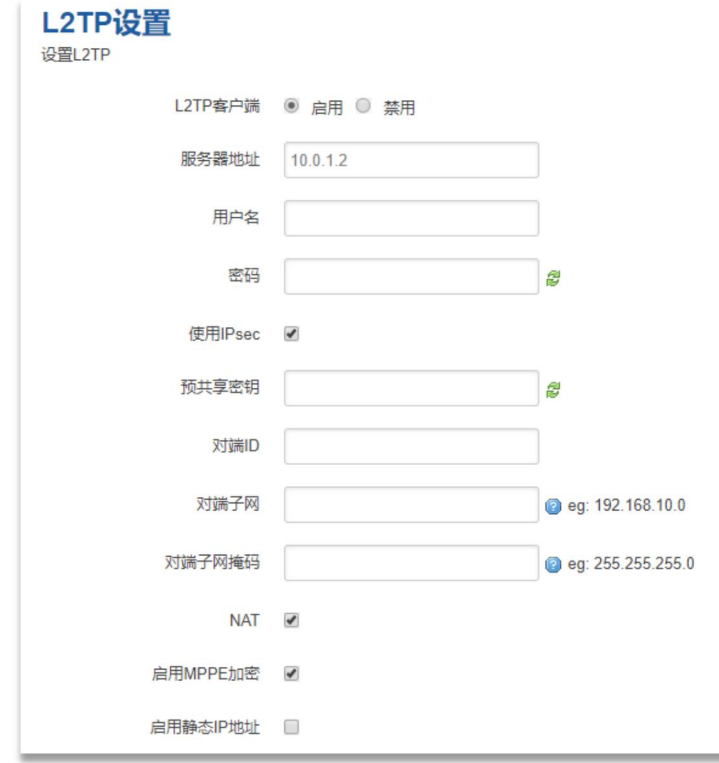

点选如下图"启用"按钮,则开启 L2TP 客户端功能。

服务器地址: 指定 PPTP 服务端的地址,可以是 IP 地址, 也可以是域名。

用户名:服务器提供的用户名。

密码:服务器提供的密码。

使用 Ipsec:勾选使用密匙。

预共享密匙:服务器提供的密匙。

对端子网:对端的子网,比如 L2TP 服务端的 LAN 端是 192.168.2.1 那么对端子网 就是 192.168.2.0。

对端子网掩码: 子网的掩码, 一般是 255.255.255.0。

NAT: 所以从 ppp0 接口出去的包, 包的源 IP 都会替换成 ppp0 的 IP。

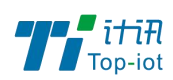

启用 MPPE 加密: 打勾选择 MPPE 加密。

默认网关: 打勾, 则会以 ppp0 创建一条默认路由, 所有的数据都会走这条路由。

### 3.4.2.2. 服务端模式

点选如下图"启用"按钮,启用 L2TP 服务端功能。

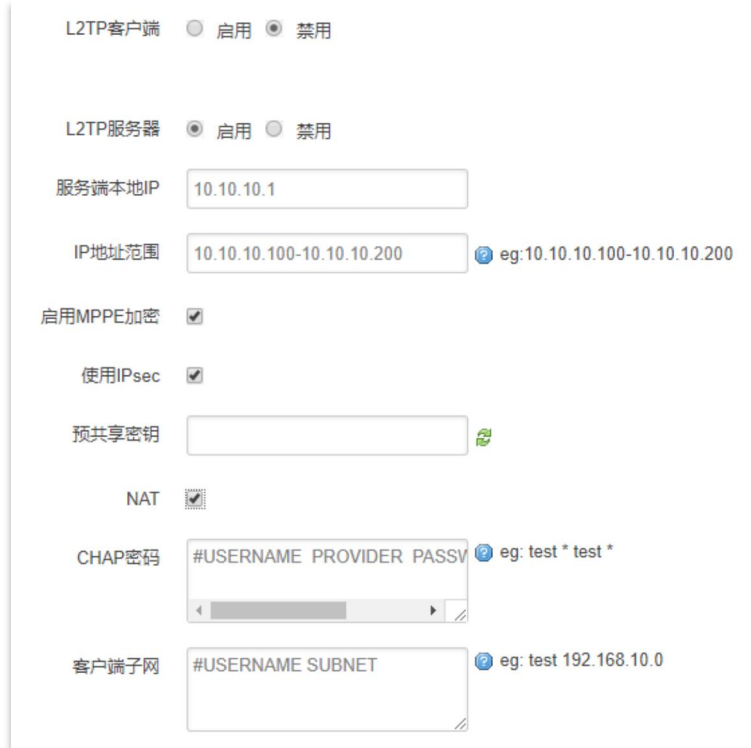

服务端本地 IP: 指定服务端的 IP 地址。

IP 地址范围: 指定要分配的 IP 地址范围。

启用 MPPE 加密: 打勾选择 MPPE 加密。

使用 Ipsec:设置密匙。

CHAP 密码: 用于创建客户账号, 一条记录对应一个用, 格式为: 用户名<空格> \*< 空格>密码<空格>\*。比如增加一个账号: test、密码: test, 则这条记录为: test \* test \*。

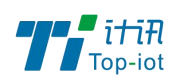

# 3.4.3. OpenVPN

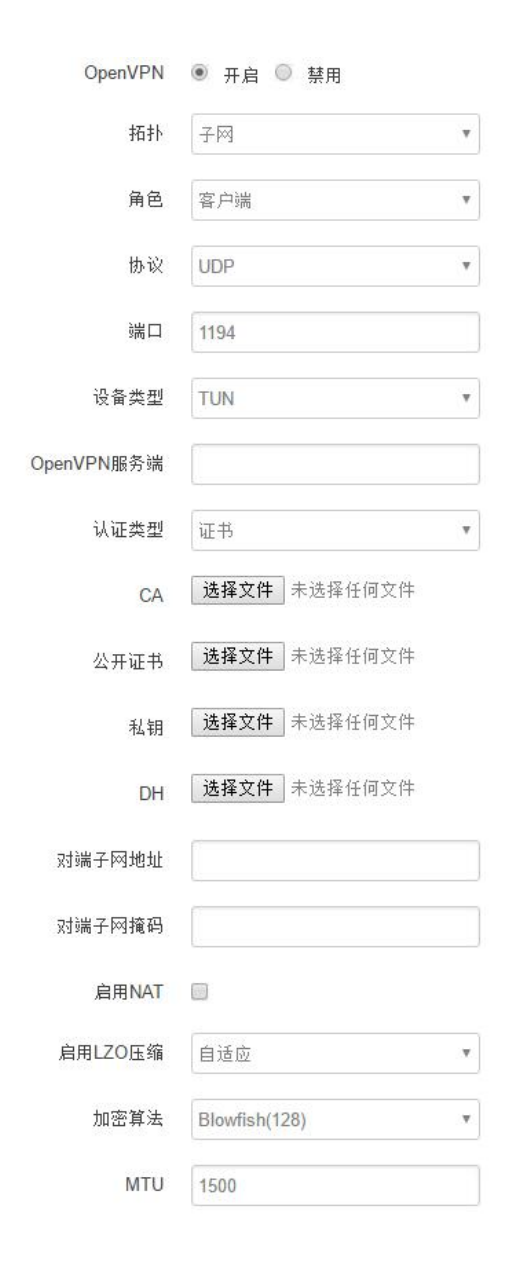

OpenVPN: 点击"开启"开始 OpenVPN 服务

拓扑: 指定 OpenVPN 组网的拓扑结构, 可以是点到点, 也可以是子网

点对点:两个设备之间建立一条隧道

子网:多个设备连到一个服务器

角色:当拓扑结构是子网的时候,需要指定设备的角色是客户端还是服务端

协议: 指定连接是基于 UDP, 还是 TCP, 默认是 UDP

端口: 指定 OpenVPN 使用哪一端口连接, 默认端口是 1194

设备类型: 设备的类型有 tun, tap, tun 是在三层数据封装, tap 是二层数据封装 OpenVPN 服务端: 你角色是客户端的时候, 需要指定服务端的地址, 可以是 IP, 或是域名 认证类型: 拓扑结构是子网, 认证方式为证书, 是点对点, 可以无密码, 证书或者静态密码

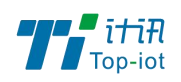

 $\mathbf{L}^{\mathbf{r}}$ 

TLS Role: 当认证类型是证书认证,需要指定 TLS 的角色是客户端还是服务端

### 3.4.4. IPSec

在 IPSEC 页面,会显示当前设备具有的 IPSEC 连接及其状态。

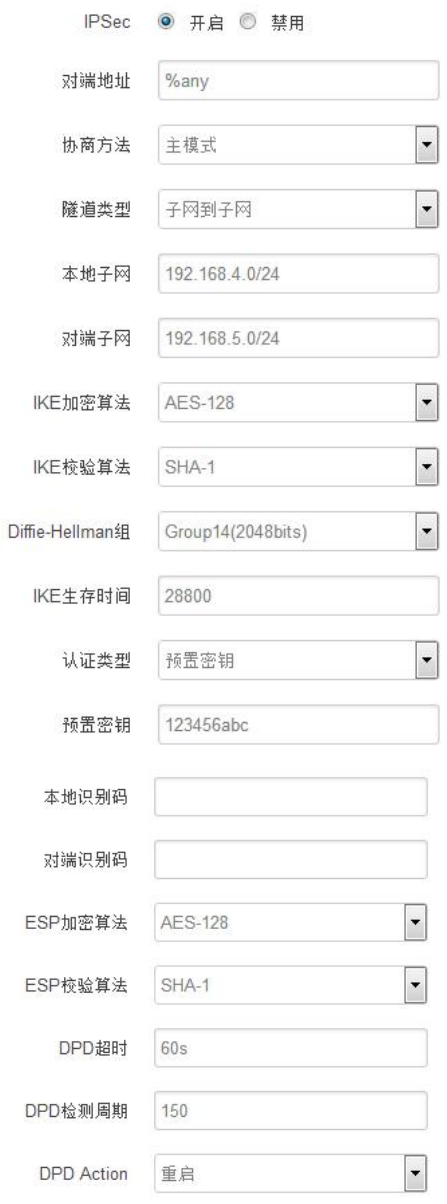

对端地址: 对端的 IP 地址或域名。如果采用了服务端功能, 则该选项不可填;

协商方法:可选择"主模式"和"积极模式"

隧道类型: 可选择"子网到子网"、"子网到主机"、"主机到子网"、"主机到主机"等

本端子网:本地子网及子网掩码,例如:192.168.10.0/24;

对端子网:对端子网及子网掩码,例如:192.168.20.0/24;

IKE 加密算法: IKE 阶段的加密方式;

IKE 生存时间: 设置 IKE 的生命周期;

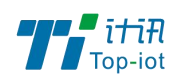

本端识别码:通道本端标识,可以为 IP 及域名; 对端识别码:通道对端标识,可以为 IP 及域名。 ESP 加密: ESP 的加密方式;

### 3.4.4.1. 服务端模式

点选如下图"启用"按钮,启用 L2TP 服务端功能。

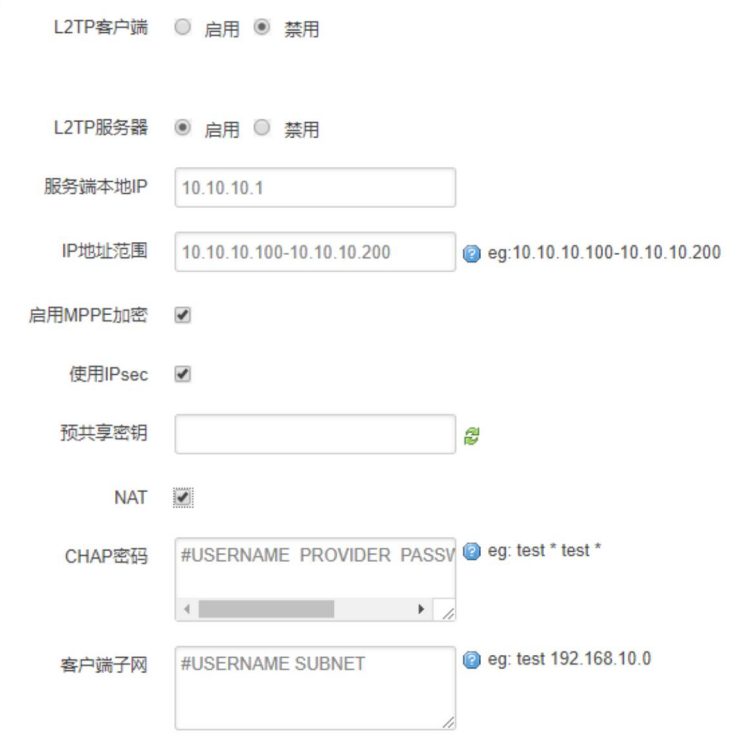

服务端本地 IP: 指定服务端的 IP 地址。

IP 地址范围: 指定要分配的 IP 地址范围。

启用 MPPE 加密: 打勾选择 MPPE 加密。

使用 Ipsec:设置密匙。

CHAP 密码: 用于创建客户账号, 一条记录对应一个用, 格式为: 用户名<空格> \*< 空格>密码<空格>\*。比如增加一个账号: test、密码: test, 则这条记录为: test \* test \*。

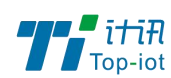

### <span id="page-28-0"></span>3.5.高级

### 3.5.1. 静态路由

静态路由用于添加路由表项。

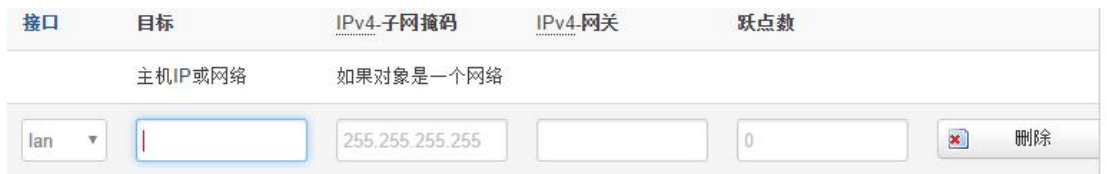

接口:指定要在哪一个接口增加路由。

目标: 可以是主机 IP, 也可以是子网。

**CALIFORNIA** 

IPv4 子网掩码: 目标的子网掩码, 如果目标是主机, 子网掩码应该是 255.255.255.255。

IPv4 网关: 下一跳网关地址, 注意, 这个地址应该是可达的, 否则会添加失败。

### 3.5.2. 流量统计

流量统计功能用来统计 WAN 口的流量,并具有流量超阀值告警功能。 断电后,流量也保存。下次开机后会以在上次的流量基础上递增。

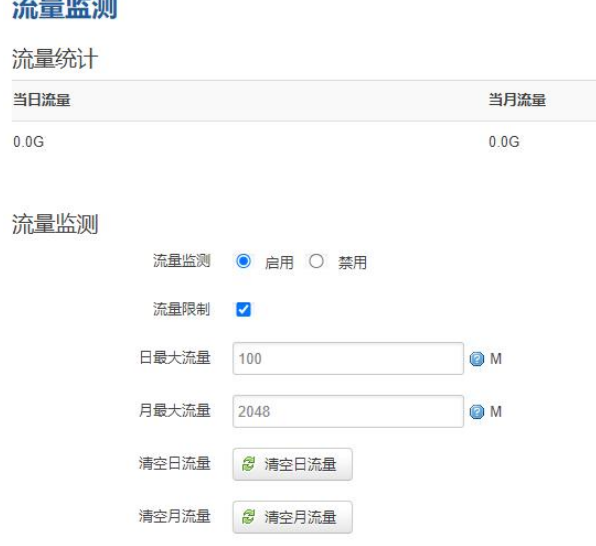

流量限制: 当日流量和当月流量超出设置的值, 限制设备的上网功能 日最大流量:当天可使用的最大流量 月最大流量: 当月可以使用的最大流量 清空日流量:清空日流量,不影响月流量

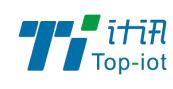

物联网产品&行业解决方案提供商■

清空月流量:清空当月流量,包括日流量

# 3.5.3. GPS 定位

需要带有 GPS 模块的设备

GPS 定位会定时的上报 GPRMV 信息, 即当前经纬度信息。GPS 定位功能可用于户外无 遮挡区域的精准定位。

#### GPS定位

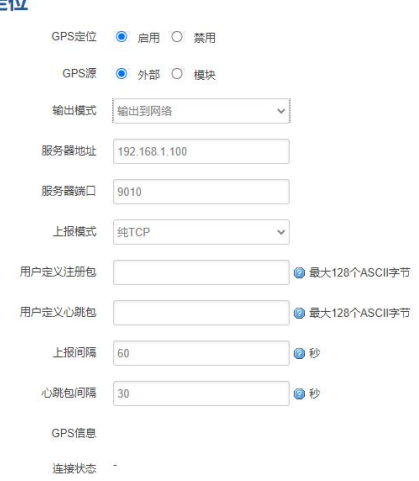

输出模式:可以选择输出到网络或者串口

服务器地址: 要上报的平台服务器地址, 是基于 TCP 连接

服务器端口:平台服务器的端口

上报间隔:上报的时间间隔,单位是秒,默认 60 秒

设备 ID :指定 GPS 的设备 ID

心跳包间隔:指定发送心跳包的时间间隔,单位是秒

## <span id="page-29-0"></span>3.6.数据采集

# 3.6.1 基础设置

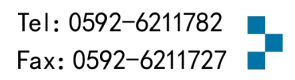

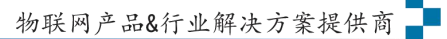

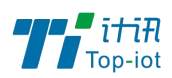

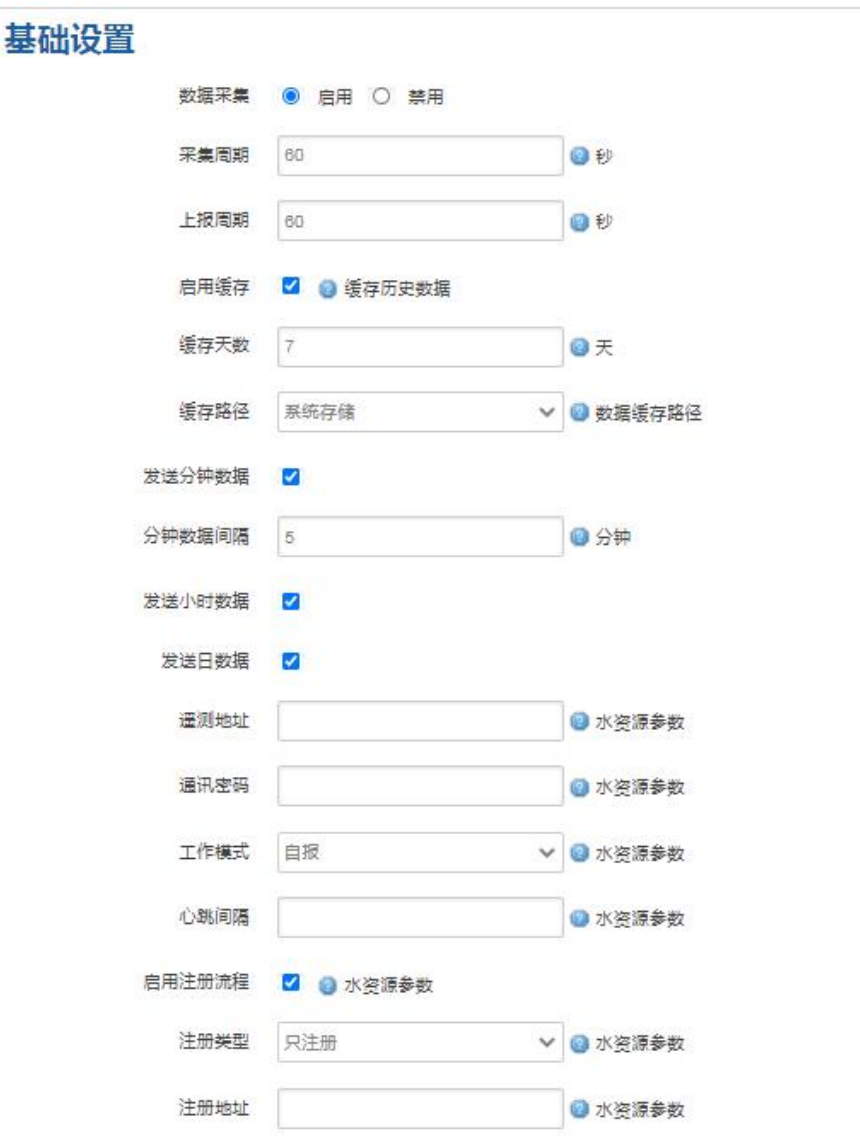

采集周期、上报周期: 默认 1 分钟上报实时数据, 不可超过分钟数据间隔

启用缓存: 开启之后需要把服务端的缓存失败数据也勾选才能启用补传功能

缓存天数:历史数据的保留时间,超过删除。启用后,HJ212 协议下可以上报分钟、小时、 天数据。

分钟数据间隔:按照设置时间整分上报分钟数据,计算当前时间内实时数据最大、最小、平 均值 しゅうしょう しゅうしゅう しゅうしょく

发送小时数据:勾选整点上报,计算当前时间内分数据最大、最小、平均值等 发送日数据: 勾选 0 点上报, 计算当天时间内时数据最大、最小、平均值等 遥测地址: 设备编号, 10 位数 通讯密码: 设备通讯密码, 要和服务器对应, 都是 4 位数 工作模式:兼容、自报、查询、调试,4 种模式 心跳间隔:按照设置时间上报心跳包,单位秒 启用注册流程:勾选后,根据平台的注册流程进行注册 注册类型:可选只注册和注册并对时两种注册流程,根据平台需要 注册地址: 即遥测地址, 根据平台注册流程需要进行配置, 若无, 为空

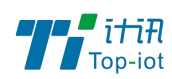

# 3.6.2 接口设置

### 接口设置

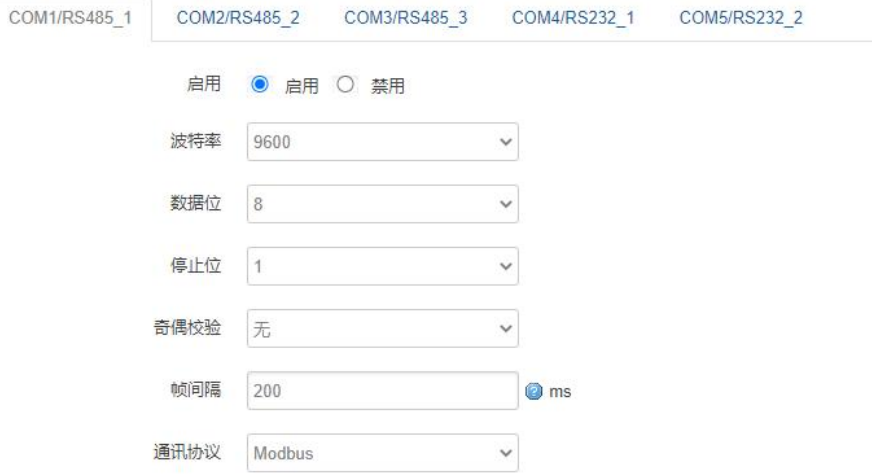

波特率:目前支持的波特率有:

| 1200   |  |
|--------|--|
| 2400   |  |
| 4800   |  |
| 9600   |  |
| 19200  |  |
| 38400  |  |
| 57600  |  |
| 115200 |  |
| 230400 |  |

数据位: 数据位有 8 位, 7 位两个选择, 默认是 8 位 停止位:停止位有 2 位,1 位两个选择,默认是 1 位 奇偶校验: 校验有无校验, 奇校验, 偶校验, 默认是无校验 通讯协议:串口数据的传输协议,目前支持 Modbus 采集、透传 注:透传协议下,服务端封装类型也要选择透传,透传功能才能正常使用

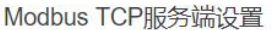

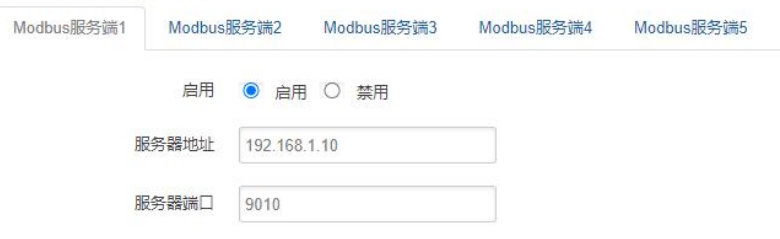

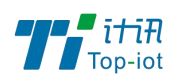

服务器地址: Modbus TCP 服务端的地址 服务器端口: Modbus TCP 服务端的端口

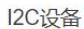

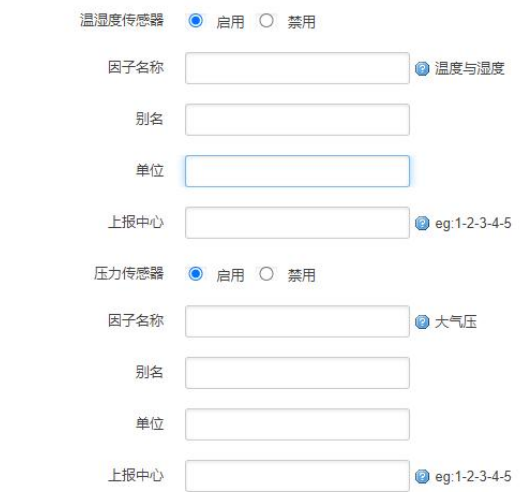

#### GPS设备 首先必须在页面高

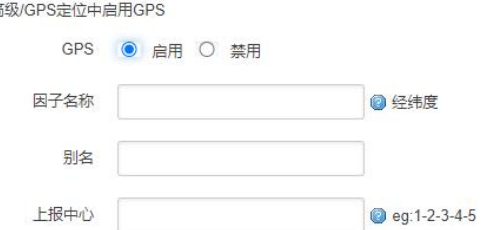

属于扩展功能,需要硬件支持

# 3.6.3 Modbus 配置

配置 Modbus 指令,采集数据

属于扩展功能,需要硬件支持

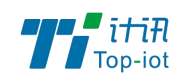

物联网产品&行业解决方案提供商–

### Modbus规则设置

Modbus规则

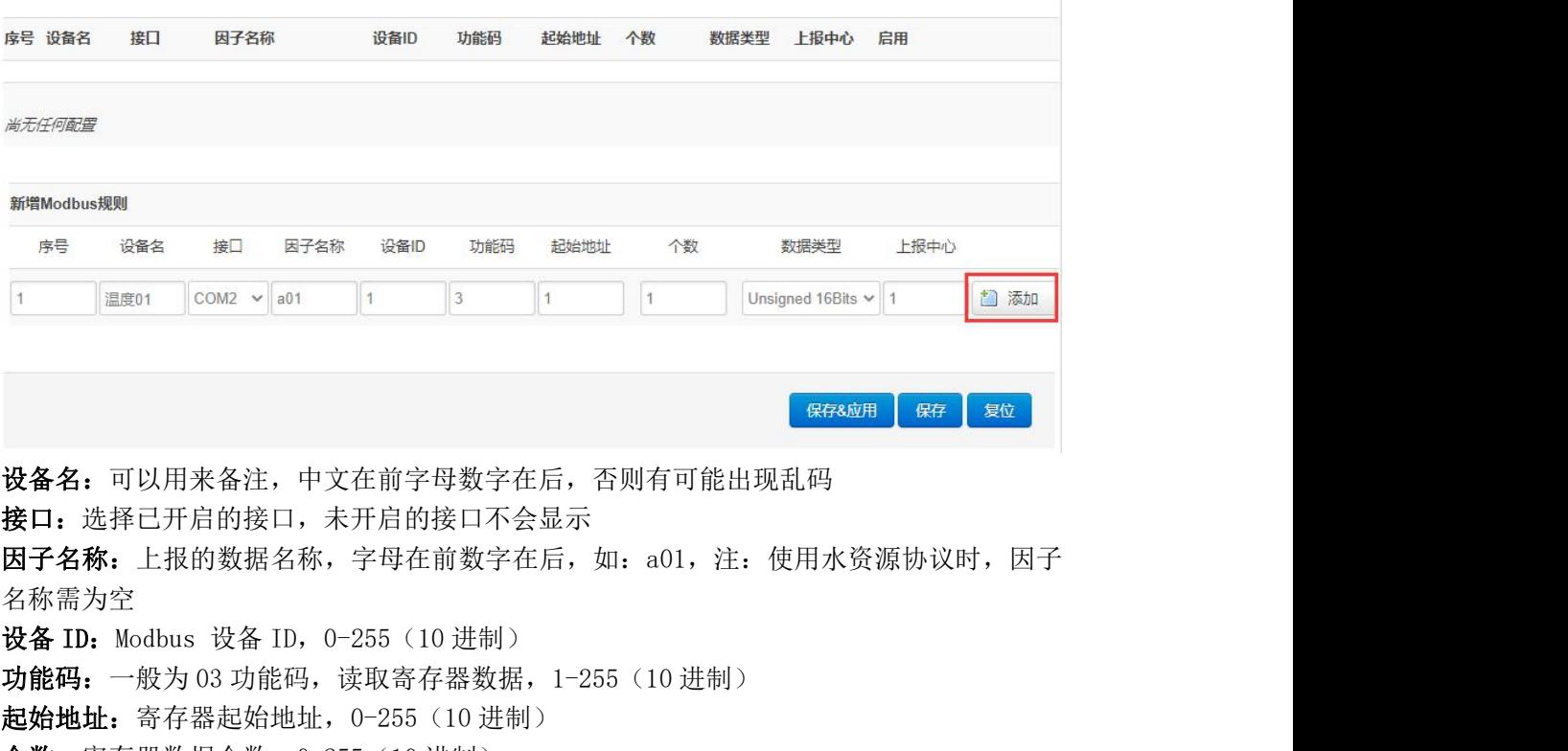

个数:寄存器数据个数,0-255(10 进制)

数据类型: 用来解析寄存器数据值, A 为低字节(DCBA)

上报中心:对应服务端 1-5 配置

点击添加按钮

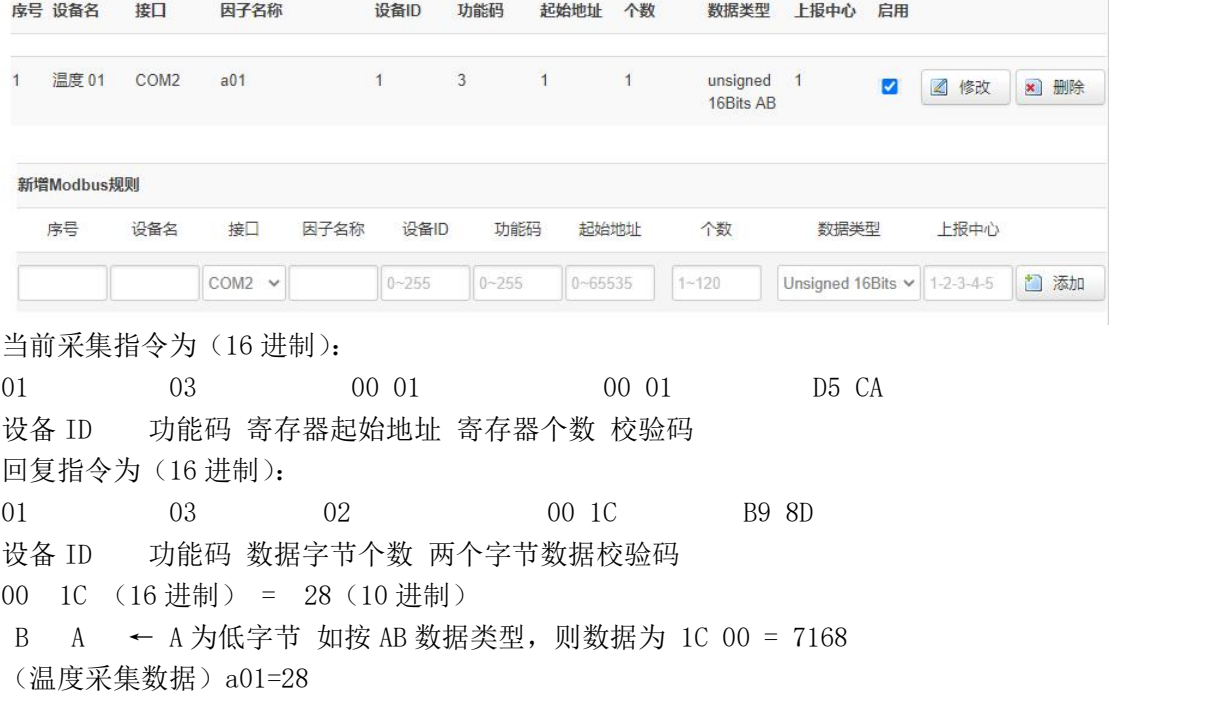

![](_page_34_Picture_0.jpeg)

![](_page_34_Picture_1.jpeg)

修改:可以修改当前配置

删除:删除当前配置

#### Modbus规则 - (未命名条目) - COM2

![](_page_34_Figure_5.jpeg)

单位:当前单位仅作备注,可以不配置

运算符:对当前采集到的数据进行加减乘除

运算数:将当前数据带入操作符中对采集到的数据进行计算

精度:上报数据的小数点位数

要素名称:上报数据名称,可下拉选择,多个点击右边添加图标,注:当因子名称为空时, 才使用要素名称

上报:0 为不上报对应要素,1 上报,多个用;隔开

上报间隔:对应要素按照设置时间上报,多个用;号隔开,单位为分钟

注:可配置多个因子,但是因子数量要和寄存器个数以及数据类型对应,否则不生效。

![](_page_35_Picture_0.jpeg)

# 3.6.4 输入输出

ADC:输入一定范围的电压或电流,根据设置上下量程,计算对应的值

#### 输入输出配置

#### ADC设置

![](_page_35_Picture_76.jpeg)

设备名:可以用来备注,中文在前字母数字在后,否则有可能出现乱码

- ADC 通道: 对应 ADC 硬件接口 (1-2)
- 因子名称: 上报的数据名称, 字母在前数字在后, 如: adc1
- 采集类型: 电流 (4-20mA) 或者电压 (0-5V)
- 上下量程:对应电压或电流的测量范围
- 上报中心:对应服务端 1-5 配置
- 精度:代表小数点位数,1 代表 0.1

![](_page_35_Picture_15.jpeg)

![](_page_36_Picture_66.jpeg)

单位:此处单位仅为备注,可不填

运算符:对当前采集到的数据进行加减乘除

运算数:将当前数据带入操作符中对采集到的数据进行计算

是否上报:勾选以水资源协议上报

上报间隔:对应要素按照设置时间上报,多个用;号隔开,单位为分钟

要素名称:上报数据名称,可下拉选择,多个点击右边添加图标,注:当因子名称为空时, 才使用要素名称

DI

计数模式:每个上升沿计数一次,上报实时数据后重新计数 状态模式:一般为 0 或者 1, 往往用来传递远端开关的状态

![](_page_37_Picture_0.jpeg)

**DIVISE** 

![](_page_37_Picture_104.jpeg)

设备名:可以用来备注,中文在前字母数字在后,否则有可能出现乱码  $DI$  通道: 对应  $DI$  硬件接口 $(1-2)$ 模式:分为计数模式以及状态模式 因子名称: 上报的数据名称, 字母在前数字在后, 如: di1 计数方式: 计数模式下使用, 可选上升沿或下降沿 上报中心: 对应服务端 1-5 配置 防抖间隔: 计数模式下使用

继电器:具有隔离功能的自动开关元件

继电器设置

![](_page_37_Picture_105.jpeg)

设备名:可以用来备注,中文在前字母数字在后,否则有可能出现乱码 继电器通道: 对应继电器硬件接口 (1-2) 因子名称: 上报的数据名称, 字母在前数字在后, 如: do1 上报中心:对应服务端 1-5 配置 继电器控制:继电器的初始状态可以设置断开或者闭合 注:断电后默认断开,上电后按照状态开关

### <span id="page-37-0"></span>1.5 服务端配置

协议:当前协议如下

![](_page_38_Picture_0.jpeg)

![](_page_38_Picture_62.jpeg)

封装类型:当前封装类型如下

| <b>JSON</b> |  |
|-------------|--|
| HJ21.       |  |
|             |  |

![](_page_38_Picture_63.jpeg)

服务器地址: 指定连接服务端的地址 服务器断开:服务端的端口

## HJ212 配置

![](_page_38_Picture_64.jpeg)

HJ212:是由国家环保行业制定的数据传输标准协议 MN:MN 号根据对应的不同设备下发该设备的 MN 号(必填) ST:ST 设备和服务端一致,2 字节(必填)。 密码:6字节长的密码(必填)。

![](_page_38_Picture_11.jpeg)

![](_page_39_Picture_0.jpeg)

# MQTT 配置

![](_page_39_Picture_75.jpeg)

主题:连接到一个应用程序消息的标签,该标签与服务器的订阅相匹配。服务器会将消息发 送给订阅所匹配标签的每个客户端。

MQTT 用户名: 连接 MQTT 服务端所需要的用户名 MQTT 密码: 连接 MQTT 服务端所需要的密码 客户端 ID: 唯一识别标识 TLS/SSL:开启需要添加对应的证书

## HTTP 配置

![](_page_39_Picture_76.jpeg)

Http URL: HTTP 服务端地址, 格式如上图

![](_page_40_Picture_0.jpeg)

# Modbus TCP

![](_page_40_Picture_159.jpeg)

串口协议为 Modbus TCP 并侦听一个端口, 调试助手作为客户端连接

调试助手发送 Modbus TCP 格式 16 进制数据, 如: 97 79 00 00 00 06 04 10 00 00 00 01 串口可以接收到 16 进制数据, 如: 04 10 00 00 00 01 01 9C

![](_page_40_Picture_6.jpeg)

注: 串口协议需要设置为 Modbus

# JSON 格式

支持协议:TCP、UDP、MQTT、HTTP 默认格式如下(自定义变量名和自定义变量值为空)

H "ts":1593789110882,  $"params"$ : { "DO":0, "DI":0, "ADC1":0.008 B

设置自定义变量名和自定义变量值

![](_page_40_Picture_12.jpeg)

![](_page_41_Picture_0.jpeg)

![](_page_41_Picture_71.jpeg)

#### 上报数据如下:

```
"ts":1593789260114,
"<br>"variableName1":"variable1",<br>"variableName2":"variable2",
"variableName3":"variable3",
"params":{
"DO":0, "DI":0, "ADC1":0.005
```
# HI212 格式

需要在基础设置开启缓存并勾选分钟小时天数据

上报格式如下:

实时数据

```
##0176QN=20200703231550601;ST=31;CN=2011;PW=123456;MN=
201903140000000000000001; Flag=5; CP=&&DataTime=20200703231550; D0-Rtd=0, D0-
Flag=N;DI-Rtd=0,DI-Flag=N;ADC1-Rtd=0.003,ADC1-Flag=N;&&4040
```
分钟数据

```
##0144QN=20200703231600643;ST=31;CN=2051;PW=123456;MN=
201903140000000000000001;Flag=5;CP=&&DataTime=20200703231600;D0-Avg=0;DI-Avg=
0; ADC1-Avg=0.004; & $1680
```
小时数据

![](_page_41_Picture_14.jpeg)

![](_page_42_Picture_0.jpeg)

##01440N=20200704000000947:ST=31:CN=2061:PW=123456:MN= 201903140000000000000001;Flag=5;CP=&&DataTime=20200704000000;D0-Avg=0;DI-Avg=0;ADC1-Avg=0.004;&&C0C1

#### 天数据

##0144QN=20200704000000964;ST=31;CN=2031;PW=123456;MN= 201903140000000000000001; Flag=5; CP=&&DataTime=20200704000000; DO-Avg=0; DI-Avg=0; ADC1-Avg=0.004; &&DD01

详细说明可以参考《污染物在线监控(监测)系统数据传输标准(HI 212-2017 代替 HI T  $212 - 2005)$ 

### SZY 格式

需要在基础设置开启缓存

上报格式如下:

16 进制显示

68 14 68 B2 32 01 09 03 00 C0 00 00 10 00 40 20 01 00 10 03 16 24 00 1E 16 详细说明可以参考《水资源通信规约 2017 版》

## 3.6.6 球机信息设置

![](_page_42_Picture_94.jpeg)

球机通过网线连接设备的网口,设置球机的 ip 和用户名密码 此功能主要用于摄像头的字符叠加,当前摄像头的协议为海康摄像头。

![](_page_42_Picture_15.jpeg)

![](_page_43_Picture_0.jpeg)

# 3.6.7 数据显示

LED 屏显示: 用于设置在 LED 屏上投放显示的监测变量, 以及显示的单位。

![](_page_43_Picture_82.jpeg)

注:当前功能为预留

因子名称:需要显示的因子数据

别名: 因子的别名, 显示在 LED 屏幕上, 可以为中文数字字母

单位:显示在因子数据后面的单位

精度:代表小数点位数,1 代表 0.1

启用:勾选启用

LED 屏显示效果如下(供参考):

![](_page_43_Picture_12.jpeg)

LCD 显示:将因子的数据以 别名+数据+单位显示在屏幕上

![](_page_43_Picture_15.jpeg)

![](_page_44_Picture_0.jpeg)

LCD显示明细

![](_page_44_Picture_82.jpeg)

#### 因子名称:需要显示的因子数据

- 别名: 因子的别名, 显示在 LCD 屏幕上, 可以为中文数字字母
- 单位:显示在因子数据后面的单位
- 精度:代表小数点位数, 1代表 0.1

启用:勾选启用

球机信息:用于设置在视频字符叠加上投放显示的监测变量,以及显示的单位。

球机显示明显

![](_page_44_Picture_83.jpeg)

别名:因子的别名,显示在摄像头上,可以为中文数字字母 单位:显示在因子数据后面的单位 精度:代表小数点位数,1 代表 0.1 启用:勾选启用

字符叠加效果如下

![](_page_44_Picture_15.jpeg)

![](_page_45_Picture_0.jpeg)

![](_page_45_Picture_1.jpeg)

![](_page_45_Picture_2.jpeg)

![](_page_45_Picture_53.jpeg)

#### 静态数据: 用于设置在 LED 和视频字符叠加上显示特定数据内容

![](_page_45_Picture_54.jpeg)

别名: 名称, 显示在摄像头和 LED 上, 可以为中文数字字母 显示内容: 需要显示的数据内容, 显示在摄像头和 LED 上, 可以为中文数字字母

![](_page_46_Picture_0.jpeg)

### <span id="page-46-0"></span>3.7.管理

管理菜单主要是用于管理设备,配置一些与管理相关的参数。

### 3.7.1. 系统

系统设置用于系统的主机名,时区,是否允许 telnet, ssh 连接等参数。

![](_page_46_Picture_100.jpeg)

主机名:指定设备的主机名,默认是 router。

时区:配置系统的时区,默认是 GMT8。

语言:指定配置界面的语言,默认是中文。

WEB 访问方式: 如下

![](_page_46_Picture_101.jpeg)

例: 选中 HTTPS, 登入设备时, 地址需要填写: [https://192.168.1.1,](https://192.168.1.1)才能登入。 开启 telnet 访问: 点击 "开启", 启用 telnet 服务端, 默认是开启。 开启 SSH 访问: 点击"开启", 启用 SSH 服务端, 默认是禁用。

![](_page_47_Picture_0.jpeg)

### 3.7.2. 密码

![](_page_47_Picture_104.jpeg)

密码: 指定你要修改的密码。

确认密码:确认你要修改的密码,如果密码与确认密码不一致,则修改密码会失败;如 果一致,则修改成功,页面会重新跳到登陆页面,让你重新输入用户名与密码。

# 3.7.3. 时间设置

时间类型包括 RTC, NTP; RTC 掉电后,时间不会丢失; NTP 需要连接到 NTP 服务器, 需 要有网络连接,断电后,时间不保存。但是 NTP 时间会比 RTC 更精确; RTC 会由于时钟不准, 导致时间不准,所以需要手动调节。

![](_page_47_Picture_105.jpeg)

1) 当选择 RTC 时,可以更新 RTC 的时间:

![](_page_48_Picture_0.jpeg)

![](_page_48_Picture_88.jpeg)

RTC 日期: 日期的格式一定是: 20\*\*-\*\*-\*\*, 否则会更新失败。 RTC 时间: 时间的格式一定是: \*\*:\*\*:\*\*, 否则会更新失败。

2) 当选择 NTP 时:

![](_page_48_Picture_89.jpeg)

NTP 时间服务器: 指定 NTP 时间服务器, 可以从下拉框中选, 也可以自定义。 端口: NTP 时间服务器端口, 默认是 123。

更新间隔:指定多长时间与服务器同步时间,默认是 600 秒。

# 3.7.4. 日志设置

日志设置主要来用配置系统的日志输出参数。

![](_page_48_Picture_90.jpeg)

输出到设备: 指定日志要输出到哪里,可以输出到串口,也可以输出到用户指定的文 件路径,如果有外接存储设备,还可以存储到外接设备,默认路径:/var/log/。

![](_page_49_Picture_0.jpeg)

日志大小:指定日志文件的大小,默认是 64KB。

日志服务器:指定日志服务器的 IP 地址。

日志服务器端口:指定日志服务器的端口,默认是 514。

输出级别:目前支持的输出级别有"调试","信息","注意","警告","错误",级别 依次递增,级别越高,输出的日志越少。

### 3.7.5. 备份

该菜单可备份设备的当前配置。

![](_page_49_Picture_97.jpeg)

下载备份:点击"生成备份",会生成一个"backup-router-2016-\*\*-\*\*.tar.gz"配置 **文件** スペット アイスト しんしゃく しんしゃく しんしゃく しんしゃく しんしゃく しんしゃく しんしゃく

恢复到出厂设置:点击"执行复位",会弹出一个"确认放弃所有修改"的确认框,点 击"确定"开始恢复出厂设置。

恢复配置:点击"选择文件",选择你的备份配置文件,点击上传备份。会弹出一个"真 的要恢复"的确认框,选择"确定",开始恢复系统配置。

### 3.7.6. 固件升级

升级设备之前,务必确认下要升级的固件,是针对正在操作的设备(是否带屏和内存大 小)。如果升级的固件出错,只能取出核心板然后使用开发板升级固件。

固件文件:点击"选择文件",选择你的固件文件。点击"刷写固件",会上传固件文件

![](_page_50_Picture_54.jpeg)

校验值: 固件的 MD5 检测值, 检测 MD5 值是否和提供的 MD5 一致, 防止被篡改。

大小:固件文件的大小。(如下图)

![](_page_50_Picture_55.jpeg)

点击"执行",开始固件升级,待进度条走完设备升级成功,升级成功后进行出厂设置。 注意: 执行前可先进行备份配置操作, 便于恢复。

# 3.7.7. 远程配置

在这个菜单项中可以指定远程服务器的地址与端口,本设备的设备号等信息。

![](_page_50_Picture_8.jpeg)

![](_page_51_Picture_0.jpeg)

![](_page_51_Picture_61.jpeg)

远程管理:点选"启用",开启远程管理,点选"禁用",禁用远程管理。

服务器地址: 指定登陆服务器的地址,可以是 IP 地址, 也可以是一个域名。

服务器端口: 指定登陆服务器的端口。

心跳包间隔:指定发送心跳包的时间间隔,单位是秒。

设备号: 指定路由器的设备 ID。

# 3.7.8. 手动重启

这个菜单项主要用于重启设备。

![](_page_51_Picture_62.jpeg)

点击"执行重启",会弹出一个"真的要重启的确认框",选择"确定"开始重启。

![](_page_52_Picture_0.jpeg)

# 3.7.9. 定时重启

![](_page_52_Picture_59.jpeg)

定时重启有两种方式:

- 1) 周期重启,设置 5 分钟,每 5 分钟就会重启一次。
- 2) 时间重启:在特定的时间重启,可以设置周一至周天的其中一天,也可以每天。

![](_page_52_Picture_60.jpeg)

# 3.7.10. 触摸校准

可以用于校准设备触摸显示屏。

![](_page_52_Picture_10.jpeg)

![](_page_52_Picture_12.jpeg)

![](_page_53_Picture_1.jpeg)

![](_page_53_Picture_2.jpeg)

Tel: 0592-6211782 Web: [www.top-iot.com](http://www.top-iot.com) Mail: [service@top-iot.com](mailto:service@top-iot.com) 总部地址:厦门市软件园三期 F14 栋 27-28 层、C07 栋 14 层 制造中心:厦门市集美区杏滨街道杏前路 189 号 4 楼

![](_page_53_Picture_5.jpeg)